# **PROGRAMMIERANLEITUNG**

 $\mathcal{L}_\text{max}$  and the contract of the contract of the contract of the contract of the contract of the contract of

# **ECR 362T-F**

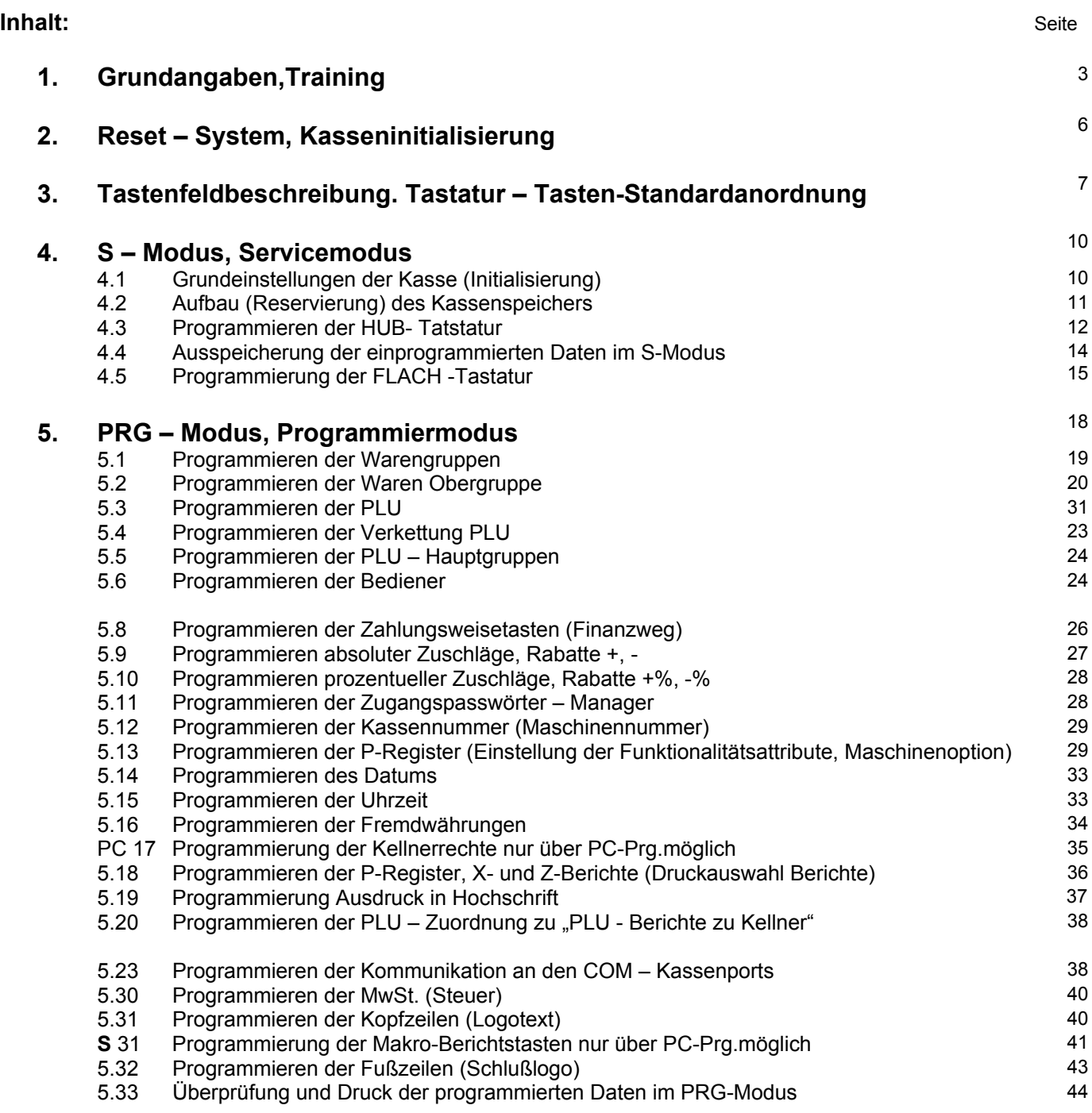

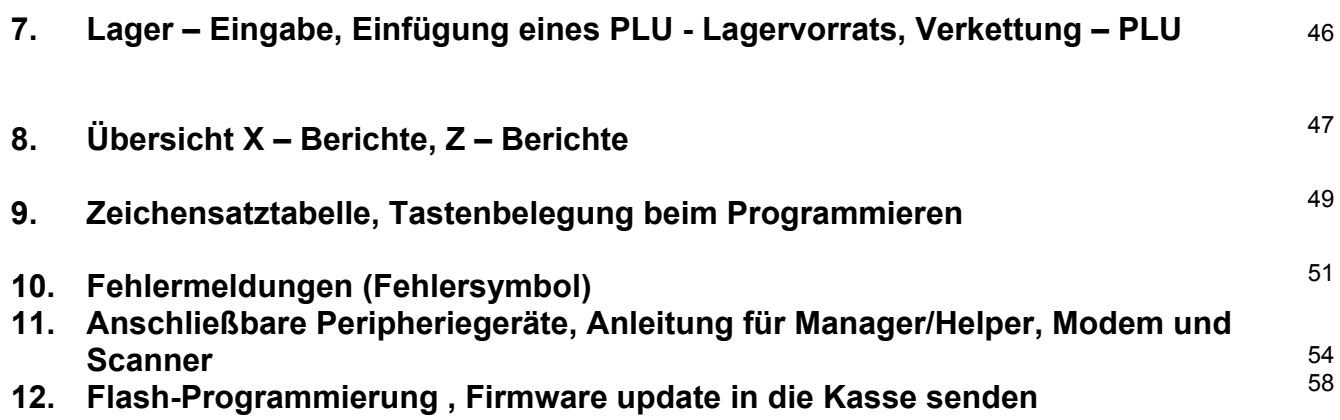

## **1. GRUNDANGABEN**

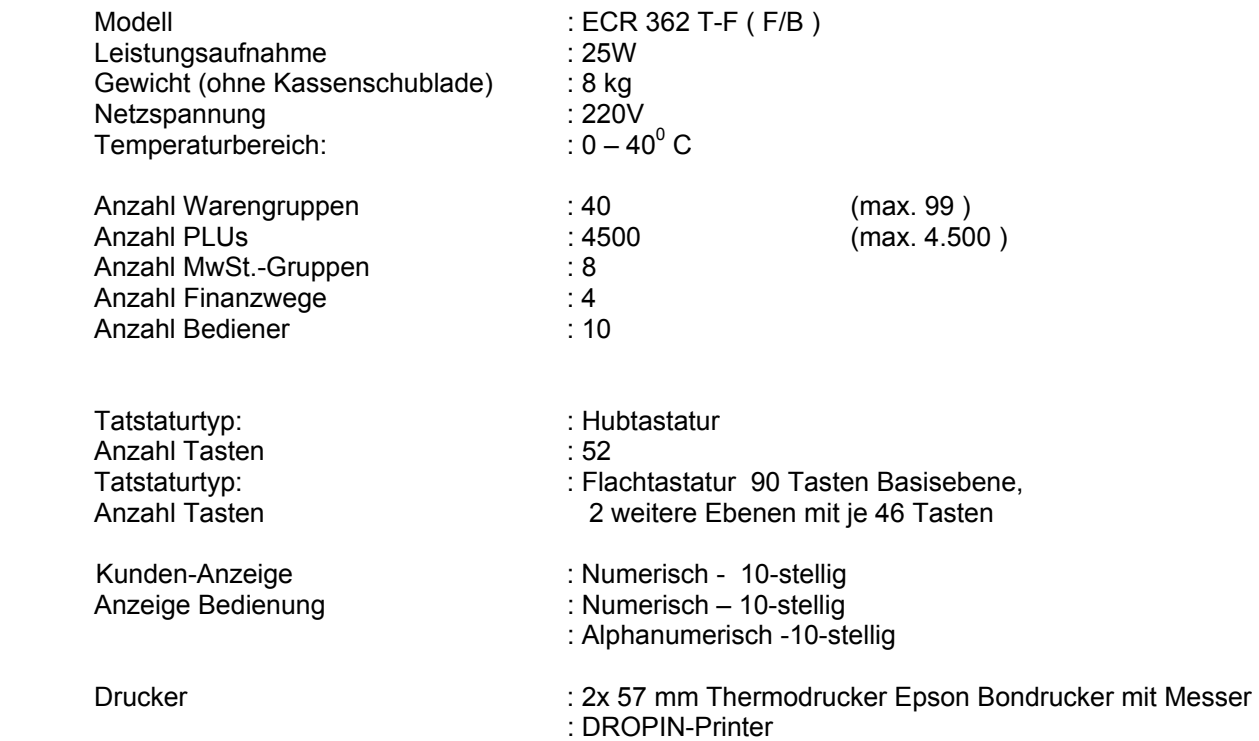

## **Trainingsmodus:**

Die Betriebsart "TRAINING" dient zur Übung von Kassentransaktionen.

#### **FUNKTION:**

 In der *Schlüsselstellung X :* 85 BAR eingeben.Der Trainingsmodus ist aktiviert. Im Display erscheint ein Punkt. Es wir ein Bon ausgedruckt mit dem Text "TRAINING". Der Ausdruck der Transaktionen erfolgt über die Berichte X/Z 86 und X/Z 87. Beenden der Trainingsfunktion durch ändern der Schlossposition.

## **KASSENROLLEN ( 2 x 57 mm Thermo ) EINLEGEN**

**Deckel der Druckwerkabdeckung entfernen. Den blauen Hebel der Transporteinheit drücken. Die Transposteinheit springt nach oben. Papierrolle einlegen, die beschichtete Seite nach unten. Transporteinheit wieder schliessen und einrasten.** 

## **Alphanumerisches Anzeige:**

Zeigt den Programmierstatus, die Bezeichnungen (PLU, Warengruppen etc.) an. Bei den PLUs (max. Länge von 18 Zeichen) kann die ganze Bezeichnung mit der Taste:  $[L / | < F]$  eingeblendet werden.

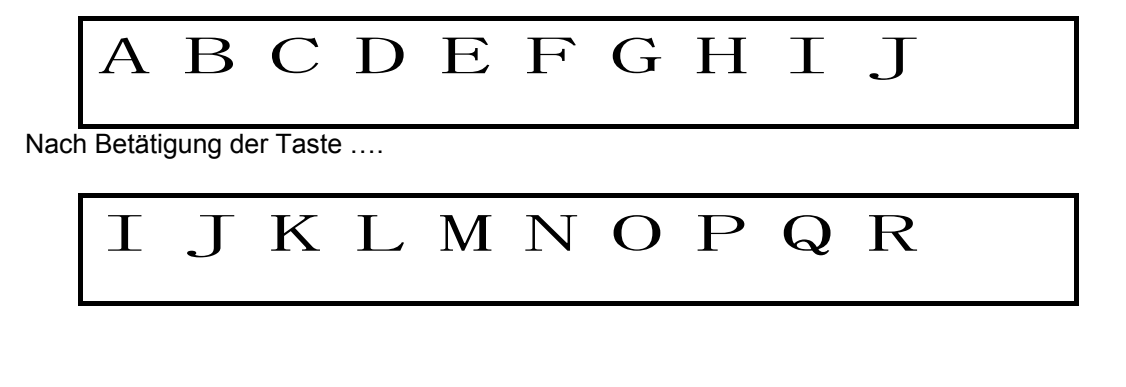

## **Numerisches Anzeige:**

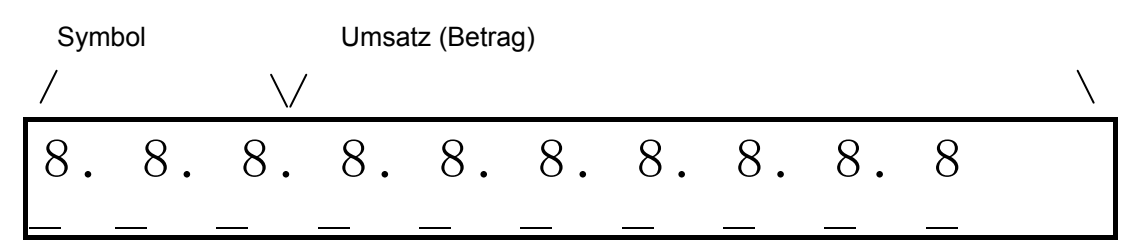

**Hauptschlossposition:** OFF OFF - Kasse aus

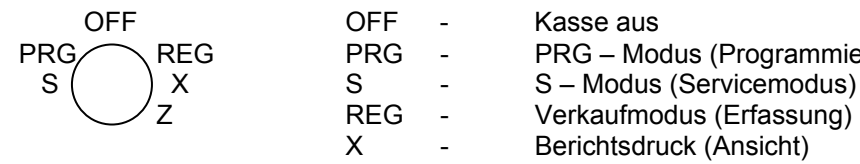

- 
- 
- PRG PRG PRG Modus (Programmieren)
	-
- 
- Z REG Verkaufmodus (Erfassung)<br>
X Berichtsdruck (Ansicht)<br>
Z Berichtsdruck (mit Löschung
	- X Berichtsdruck (Ansicht)<br>Z Berichtsdruck (mit Lösch
		- Berichtsdruck (mit Löschung)

## **Bediener – das System:**

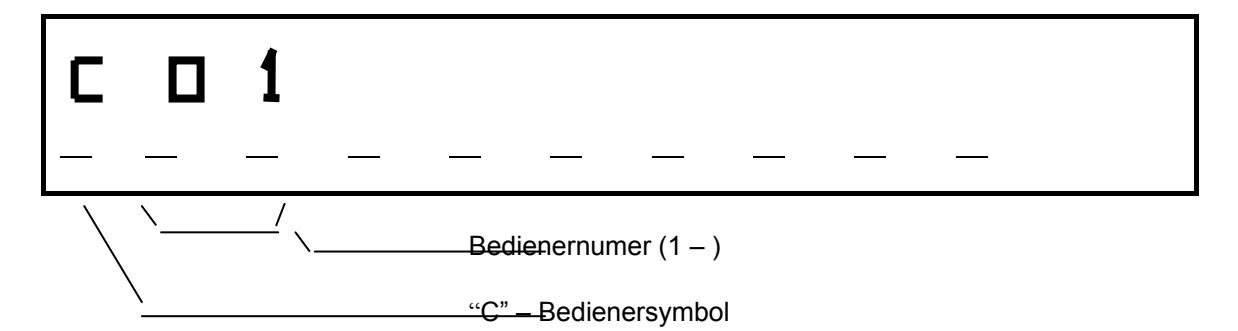

Vor der Eingabe einer Transaktion meldet sich der Bediener mit seiner Bedienertaste an . Dieses System kann im PRG – Modus beeinflusst werden (d.h., es kann ausgeschaltet werden). Zusätzlich kann für jeden Bediener ein Passwort vergeben werden.

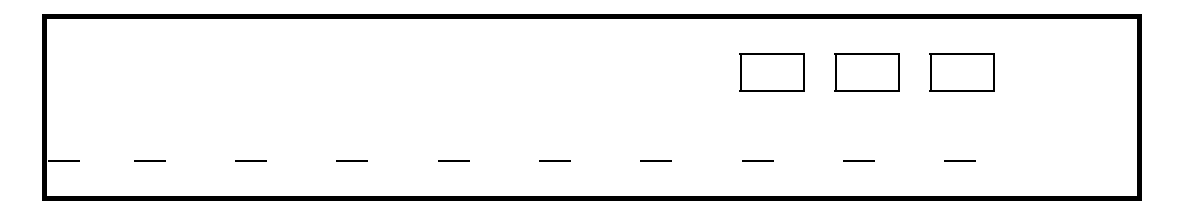

Die Kasse zeigt auf dem Display die Abfrage des PASSWORTS an. Nach Eingabe (1 Zeichen) wechselt das Display dementsprechend (z.B. nach Eingabe von zwei Zeichen ....).

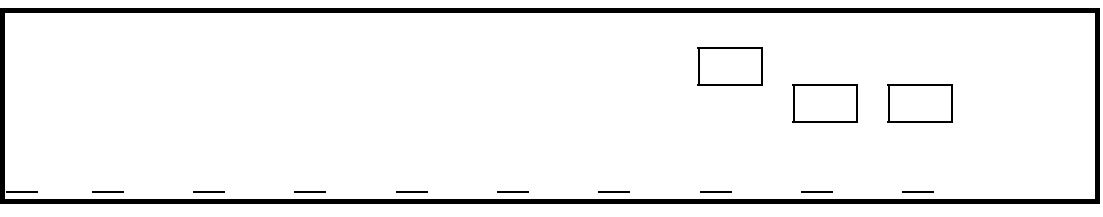

Nach Eingabe aller Zeichen des PASSWORTS ist der Bediener angemeldet. Wenn die Kasse "0" anzeigt, ist das PASSWORT falsch und die Eingabe kann erneut nach Betätigung der Taste  $\lceil \omega C \rceil$  < 9  $\rfloor$  erfolgen.

## **Manager – System:**

Das System ermöglicht es zwei Manager-PASSWÖRTER zu vergeben. Damit wird folgender Zugang eingeschränkt:

- 1. Funktion Schlüsselstellung "Z" (Berichtswesen mit anschließender Löschung)
- 2. Funktion Schlüsselstellung "S/PRG" (Programmieren)

Ein Passwort ist vier Zeichen lang, und die Anmeldung ist die gleiche wie oben beschrieben. Zusätzlich können im PRG-Modus folgende Kellnerrechte eingeschränkt werden:

- ¾ Einschränkung der Transaktionen der X Betriebsart
- ¾ Einschränkung der Transaktionen der Z Betriebsart
- ▶ Einschränkung der Transaktion "AUSZAHLUNG"
- ¾ Einschränkung der Transaktion "RETOUR"
- ▶ Einschränkung der Transaktion "STORNO"
- ▶ Einschränkung der Transaktion "KEINE VERKAUF"

## **2. RESET – SYSTEM, KASSENINITIALISIERUNG (vor Erstinstalation)**

#### **System Reset:**

**Alle einprogrammierten Daten, Abgaben etc. werden gelöscht!!!!** Der Zustand wird auf dem Kassendisplay durch die Zeichenfolge "**CL**" angezeigt. Nach dieser Operation ist das ganze System, auch S - Modus initialisiert ( siehe Zurücksetzen des Systems). Dieser System Reset wird beim Wechsel des EPROM – Speichers ggf. bei der ersten Instalation der Kasse bzw. dann verwendet, wenn die Kasse auf einen Warmstart nicht mehr reagiert.

#### **Vorgehensweise beim Zurücksetzen des Systems:**

- $\triangleright$  der Schlüssel steht auf "OFF"
- $\triangleright$  die Kasse vom 220V Netz trennen, die Taste  $\lceil 6 \text{ } C \text{ } B \rceil$  gedrückt halten und gleichzeitig die Kasse an 220V Spannungsversorgung anschließen
- ¾ auf dem Anzeige erscheint "OOOOOOOOOOOOOOOO"
- $\triangleright$  die Taste  $\lceil 6 \text{ C B } \rceil$  loslassen
- ¾ den Schlüssel von OFF auf "**PRG"** oder "**S"** drehen
- ¾ auf dem Kassendisplay wird die Zeichenfolge "**CL"** eingeblendet, das Zurücksetzen ist beendet

#### **Sollte die Kasse einmal blockiert sein (nach einem Papierstau, Fehlbedienung etc.) gehen Sie folgendermaßen vor:**

#### **Warmstart:**

Dieser Kassenstart sollte nur erfolgen wenn folgende Tastenkombinationen nicht erfolgreich sind:

Folgende Schlüsselstellungen "REG", "X", "Z", "PRG".

- 1.  $\int$  C g W Y b loder 7 @ F  $\cdot$
- 2.  $[V U f]$
- $3.$   $\overline{1}$   $\overline{1}$   $\overline{1}$

Der Warmstart kann manuell wie folgt durchgeführt werden:

- 1. Nach der Vorgehensweise beim Warmstart
- 2. Durch Drücken "RESET" KNOPF auf der Hauptplatine der Kasse (links neben dem E-Prom)

Vorgehensweise beim Warmstart:

- ¾ der Schlüssel steht auf "**REG**"
- $\triangleright$  die Kasse vom 220V Netz trennen, die Taste  $\lceil 6 \text{ } C \text{ } B \rceil$  gedrückt halten und gleichzeitig die Kasse an 220V Spannungsversorgung anschließen
- ▶ auf dem Anzeige erscheint "CCCCCCCCCC"
- $\triangleright$  die Taste  $[6 \, \text{CB} \, ]$  loslassen
- ¾ den Schlüssel von "**REG**" auf "**OFF**" drehen,in der Anzeige alles Nullen, dann den Schlüssel wieder auf "REG" drehen.
- ¾ das Zurücksetzen ist beendet

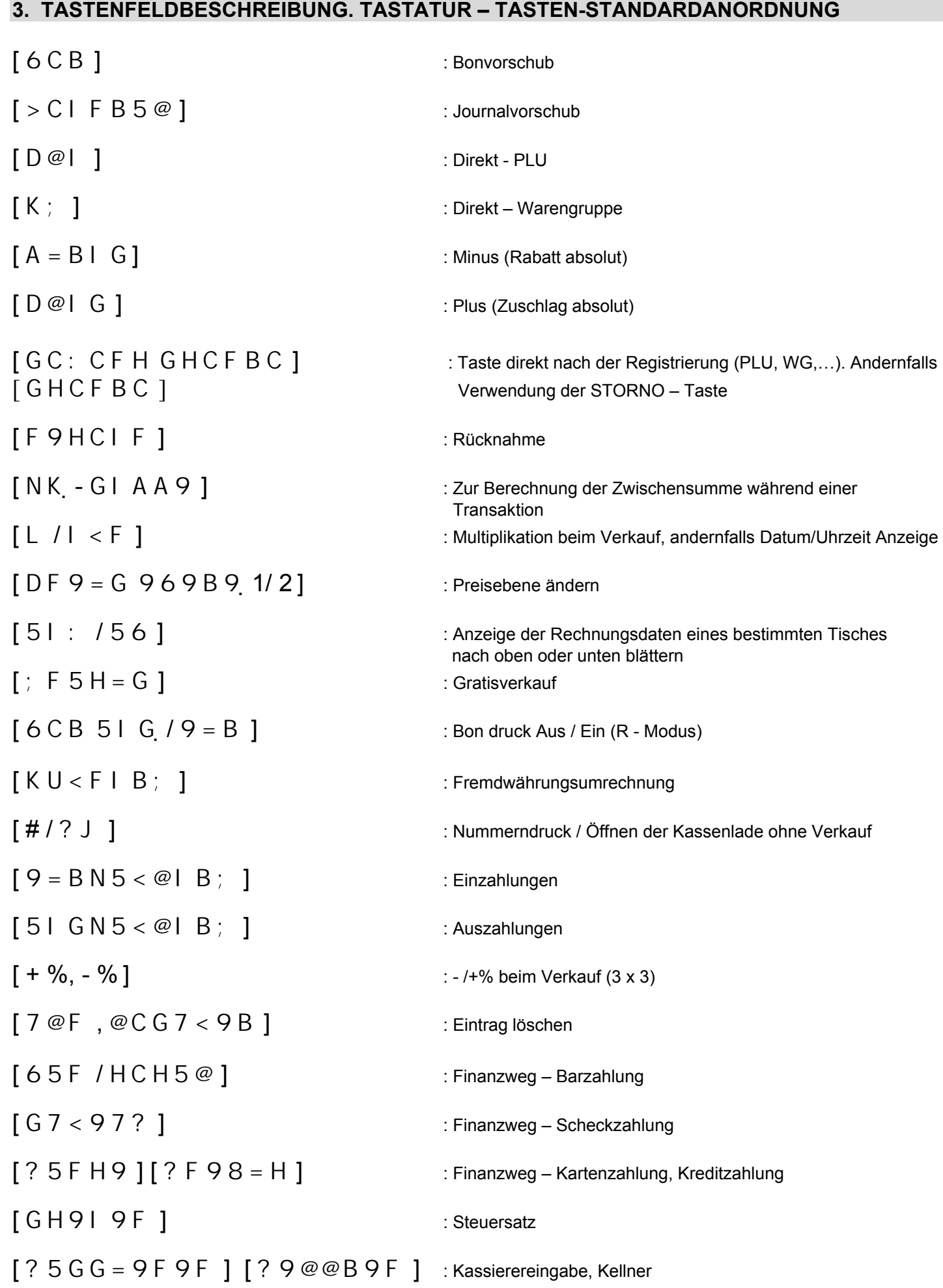

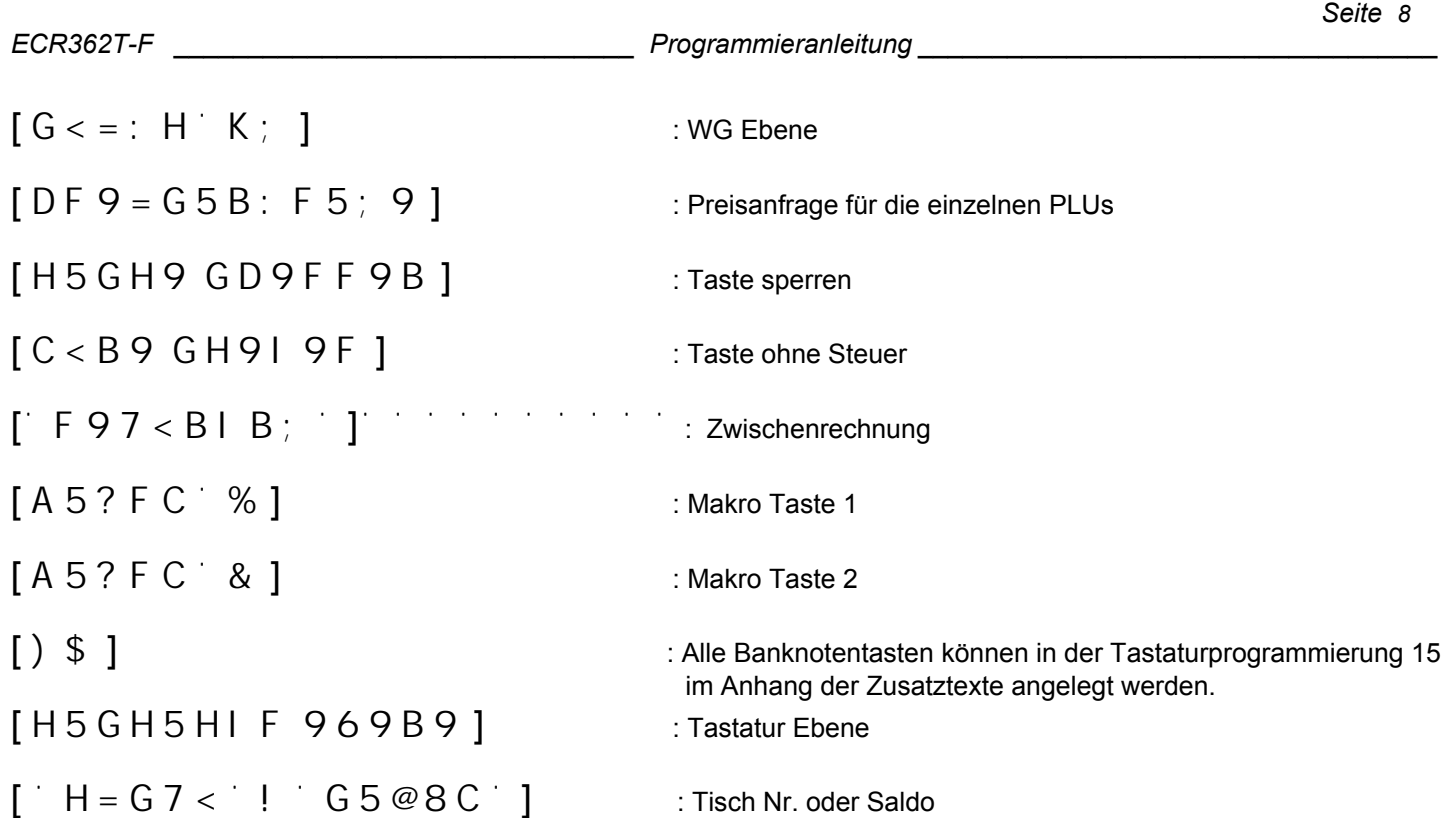

**Wenn mit überlappenden Bedienern ( ECR Type 1 ) gearbeitet wird kann während einer Transaktion die Schlossposition nicht geändert werden. FEHLER E13.** 

**Mit der Taste TISCH-SALDO kann die Transaktion unterbrochen werden,und die Schlossposition geändert werden.**

Hubtastatur

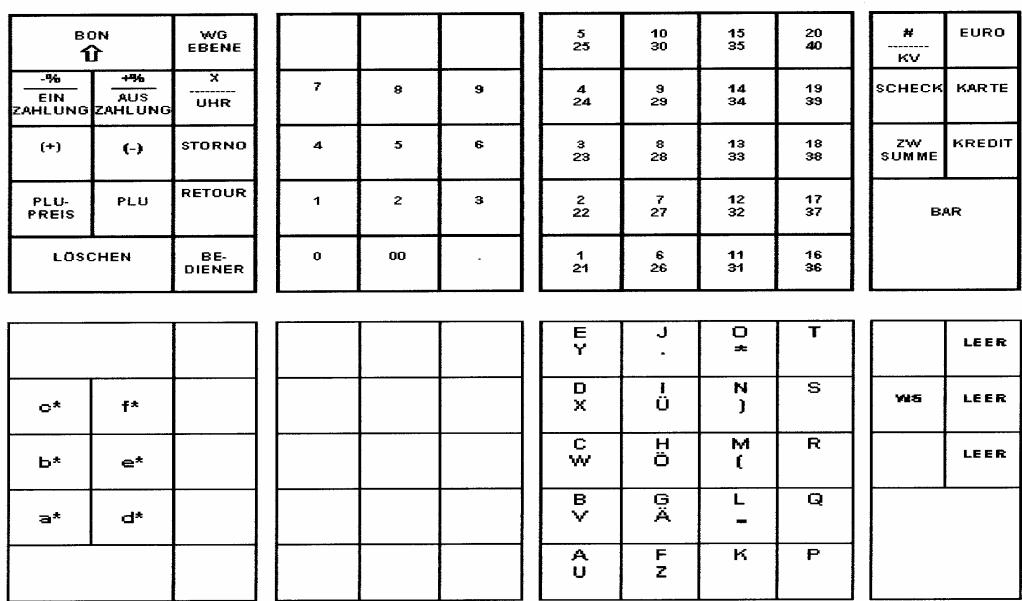

\*: Diese Tasten für Hex-Codeeingabe verwenden<br>WS: Doppelt breit

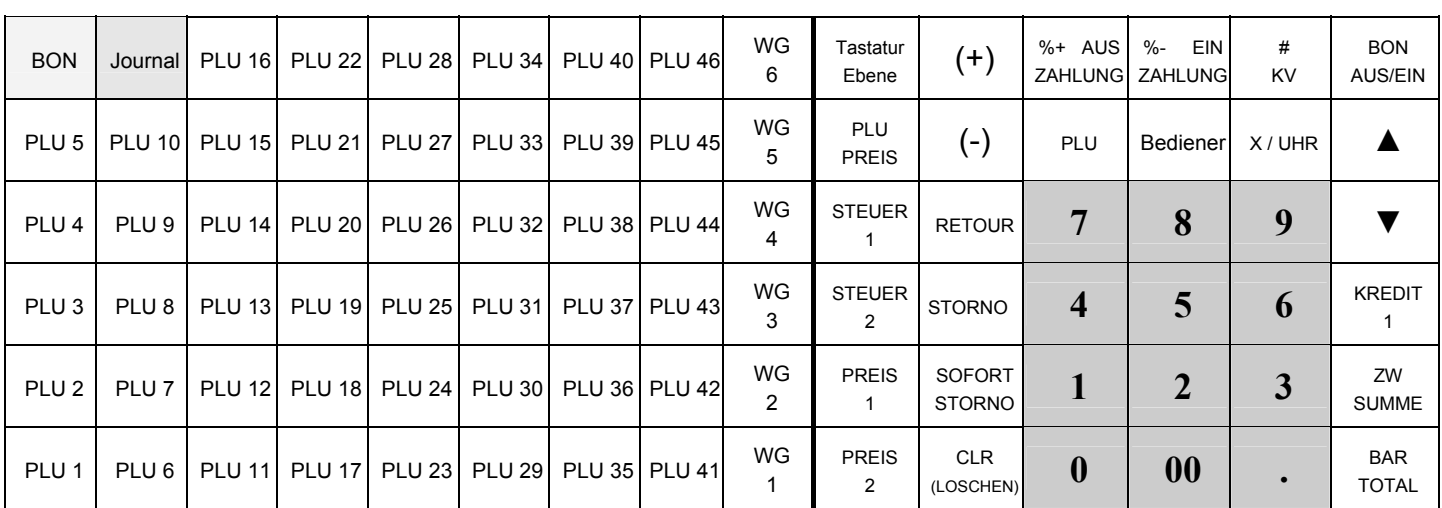

## **Standardanordnung der Flach - Tastatur ( ECR 362T-F ) – Basisebene Handelsversion**

## **Standardanordnung der Flach - Tastatur ( ECR 362T-F ) – 1. Ebene:**

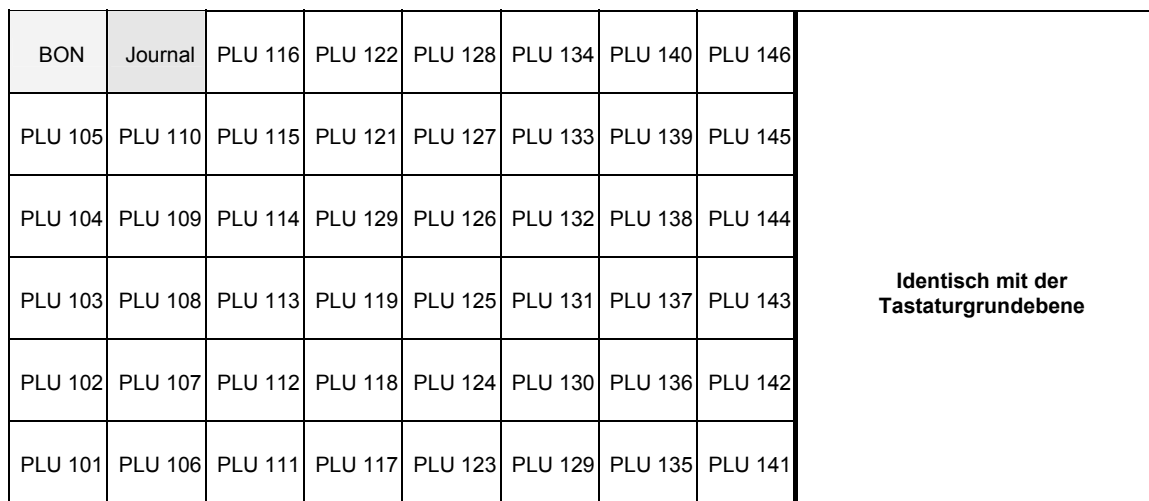

## **Standardanordnung der Flach - Tastatur ( ECR 362T-F ) – 2. Ebene:**

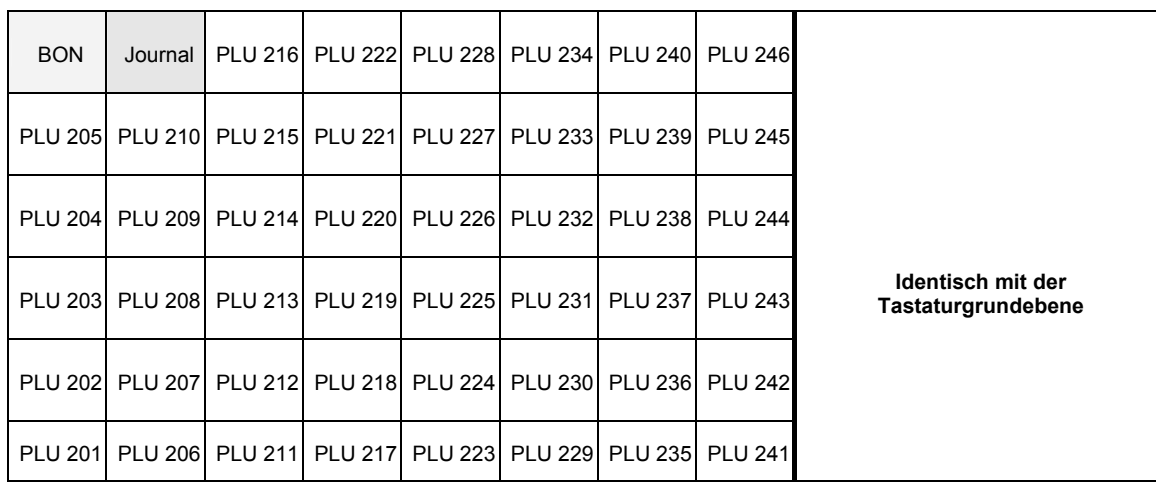

## **4. S – MODUS, SERVICEMODUS**

Das Programmieren im S – Modus (Servicemodus) betrifft die Grundeinstellungen der Kasse und das Programmieren der Tastatur. Beim Programmieren der Kassengrundeinstellung (NN=01) wird immer eine komplette Speicherinitialisierung ausgelöst, d.h. dieser wird gelöscht und dynamisch aufgeteilt.

## **4.1 Grundeinstellung der Kasse – INITIALISIERUNG**

Ende Programmierung  $\left[\frac{\#}{?}\right]$ 

S-modus: **NN** [#/? J ] **WERT** [65F/HCH5@]

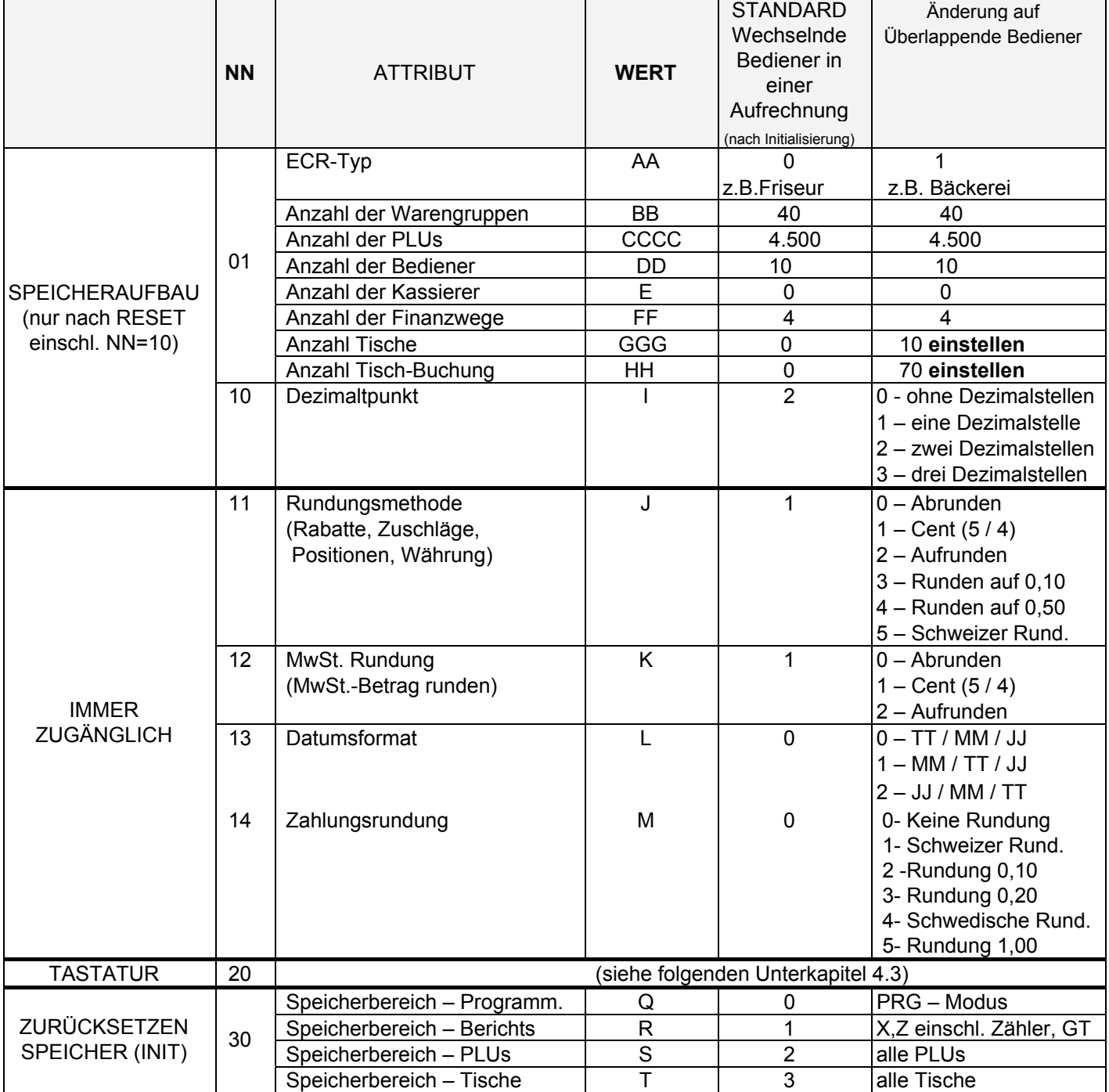

## *ACHTUNG:* **Die Einstellungen im ECR Typ AA ändern die Basisfunktion der Kasse. Die Funktion der Bediener:**

 **( Es können bis 10 Bedienertasten im PC-Programm auf die Tastatur gelegen werden )** 

 **0 (Standard) : Wechselnde Bediener in einer Aufrechnug aktiv z.B.für Friseure.** 

 **1 : Überlappende Bedienerfunktion aktiv z.B. für Bäckereien.** 

*ECR 362T-F* Programmieranleitung **Programmieranleitung** 

*Bemerkung: Zuschlag / Rabatt nach Zwischensumme, d.h. auf die ganze Quittung, wird exakt berechnet, die Gesamtsumme wird nach Vorgabe gerundet und der Zuschlag / Rabatt wird nachgerechnet. Bei der MwSt.- Rundung wird der MwSt.-Betrag gerundet, d.h. nach der Initialisierung wird auf Cent abgerundet.* 

## **4.2 Aufbau (Reservierung) des Kassenspeichers**

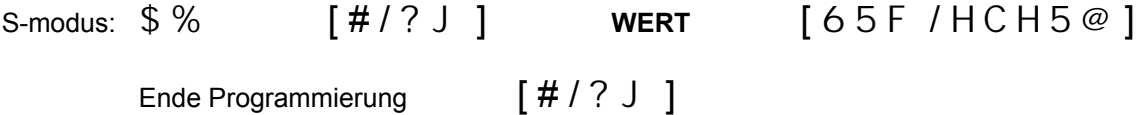

Es werden nacheinander alle Werte (AA – HH) nach der Tabelle im Kapitel 4.1 eingegeben, wobei mit der Taste  $[6 5 F / H C H 5 \textcircled{e} ]$  geblättert wird. Nach Eingabe des letzten Wertes (HH) druckt die Kasse einen Ausdruck der Speicherbelegung in HEX – Adressenform mit dem Kopf "Speicherreservierung – bereit" aus. Die Bestätigung der Speicherreservierung erfolgt mit der Taste  $\lceil 65 \rceil$  /  $\text{HCH5} \text{@ } \rceil$  – es folgt eine Pause, in der die Kasse den Speicher dynamisch zuordnet. Nach einer kurzen Zeit ist der Prozess beendet. Für einen vorzeitigen Abbruch der Speicherreservierung bzw. für die Ablehnung der dynamischen Speicherzuordnung die Taste  $\lceil \# / ? \}$  drucken.

#### **Beispiel:**

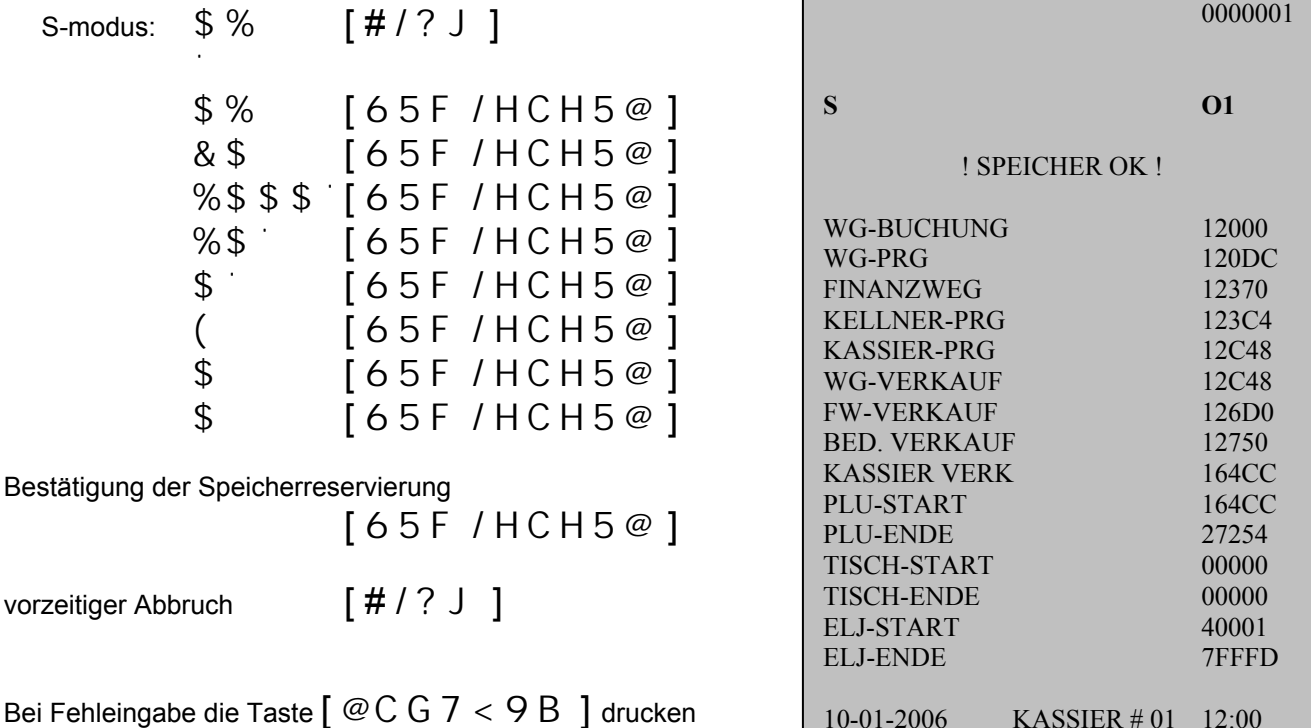

*Bemerkung: Wenn der Drucker nach der Werteeingabe einen Ausdruck der HEX - Adressen mit der Meldung: "!SPEICHERRESERVIERUNG – ERROR!" ausgibt, ist kein ausreichend großer S-RAM Speicher in der Kasse vorhanden. Es ist nötig, den Reservierungsprozess zu wiederholen, oder die Eingabewerte anzupassen, indem ein niedriger Wert gewählt und der Reservierungsprozess wiederholt wird.* 

## **4.3 Programmieren der HUB-Tastatur**

#### **A. Basis Tatstaturebene:**

S-modus: & \$  $[$   $\#$  / ? J  $]$  **WERT** [ Gewünschte Taste ] drücken

Ende Programmierung [#/? J]

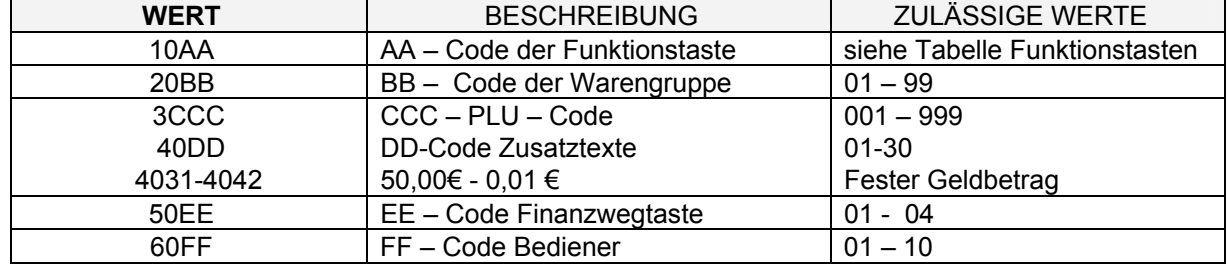

Tabelle Funktionstasten:

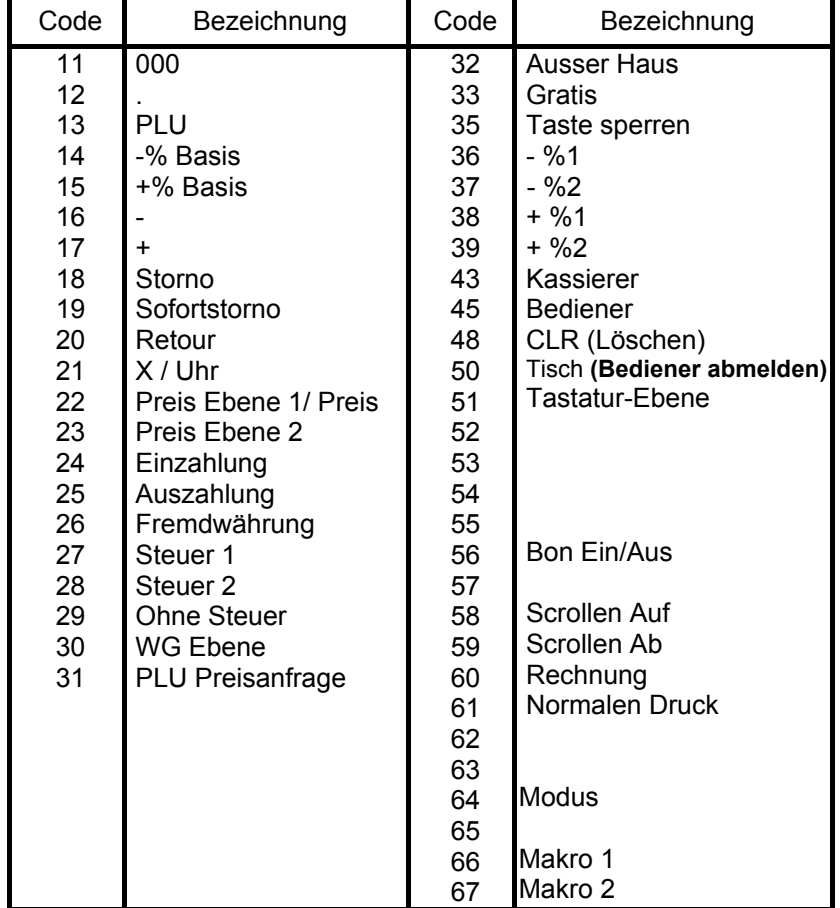

*Bemerkung: Einige der Taste können aus Sicherheitsgründen bezüglich der Arbeit mit der Kasse nicht umprogrammiert werden. Es ist nicht ratsam, die Tasten (BAR,#KV)nicht umzuprogrammieren, da diese zum Einprogrammieren der Kasse genutzt werden. Wenn Sie eine der genannten Tasten auf eine andere Position umprogrammieren, können Sie sich der Programmiermöglichkeit berauben.* 

*ECR 362T-F Programmieranleitung* 

**Beispiel: Beispiel: (Programmieren der Funktionstaste Nr. 20 auf die Tastatur)** 

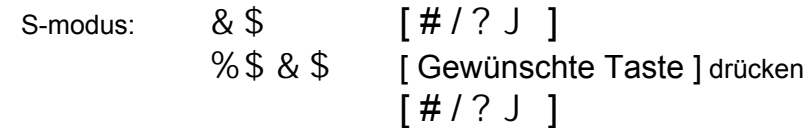

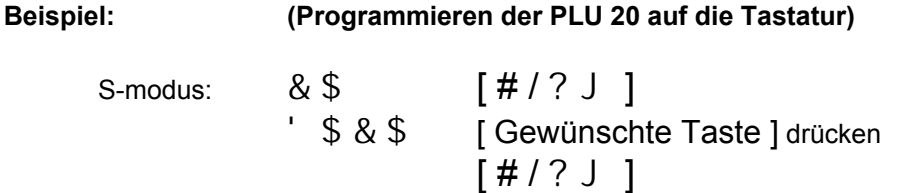

*Bemerkung: Beim Ausdruck der einprogrammierten Tasten sieht die Tastenbelegung wie folgt aus:* 

FCxx : Funktionstaste<br>DPxx : Warengruppentaste DPxx : Warengruppentaste Pxxx : Direkt-PLU-taste TDxx : Finanzwegtaste CLxx : Bedienertaste

*ECR 362T-F Programmieranleitung* 

## 4.4 **Ausgabe der einprogrammierten Daten, S-Modus**

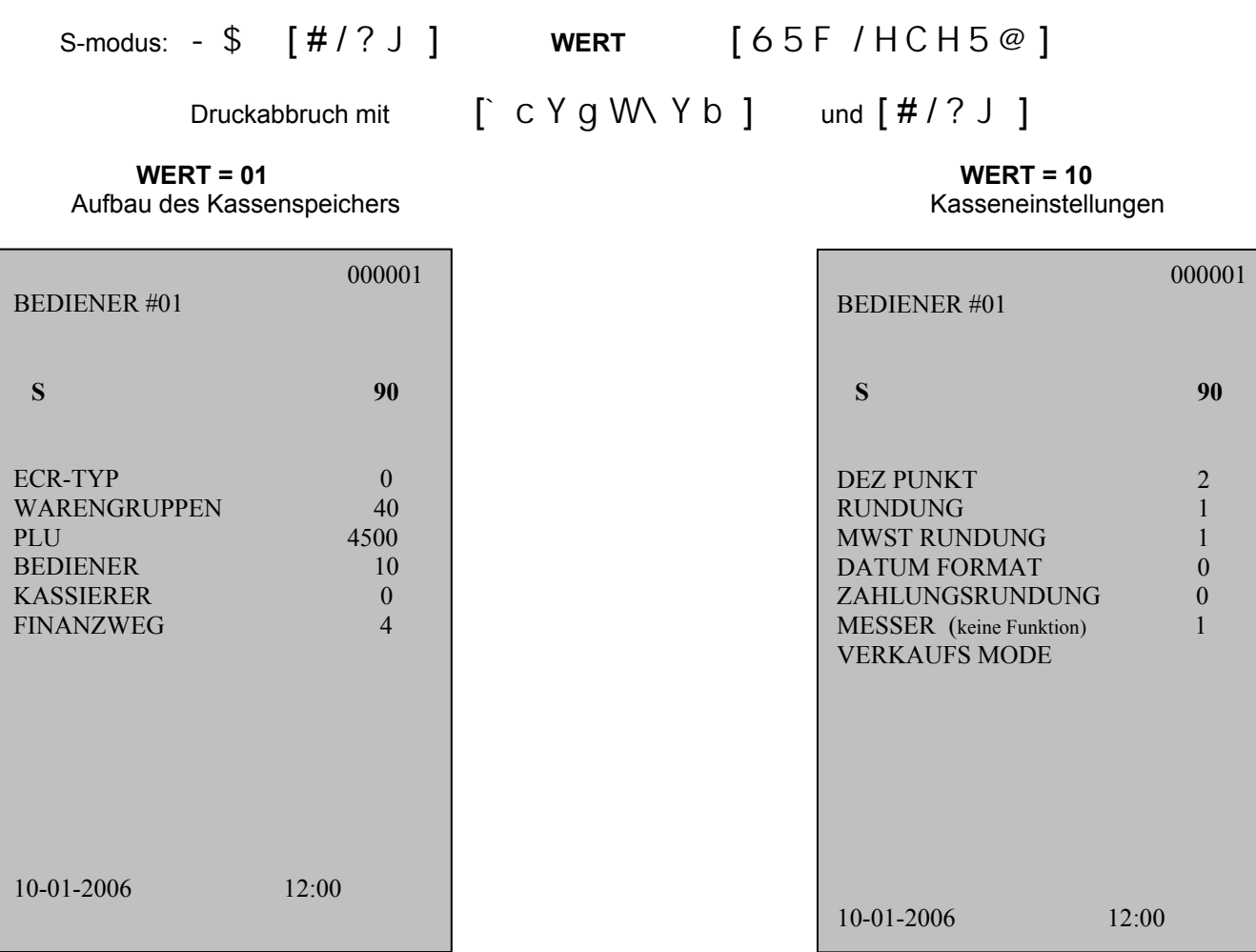

 **WERT = 20** 

Programmieren der Tastatur

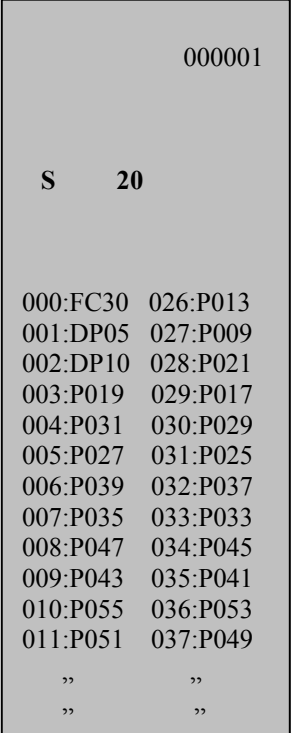

## **4.5 Programmieren der FLACH-Tastatur Handelsversion**

#### **A. Basis Tatstaturebene:**

S-modus: & \$  $[ # / ? J ]$  WERT [ Gewünschte Taste ] drücken

Ende Programmierung  $[ # / ? J ]$ 

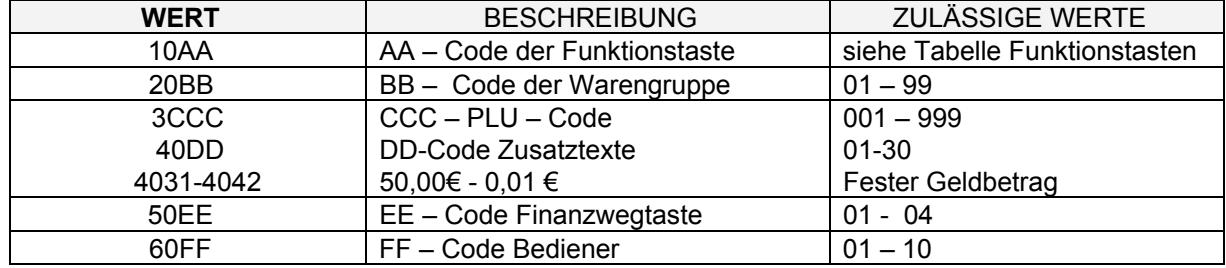

Tabelle Funktionstasten:

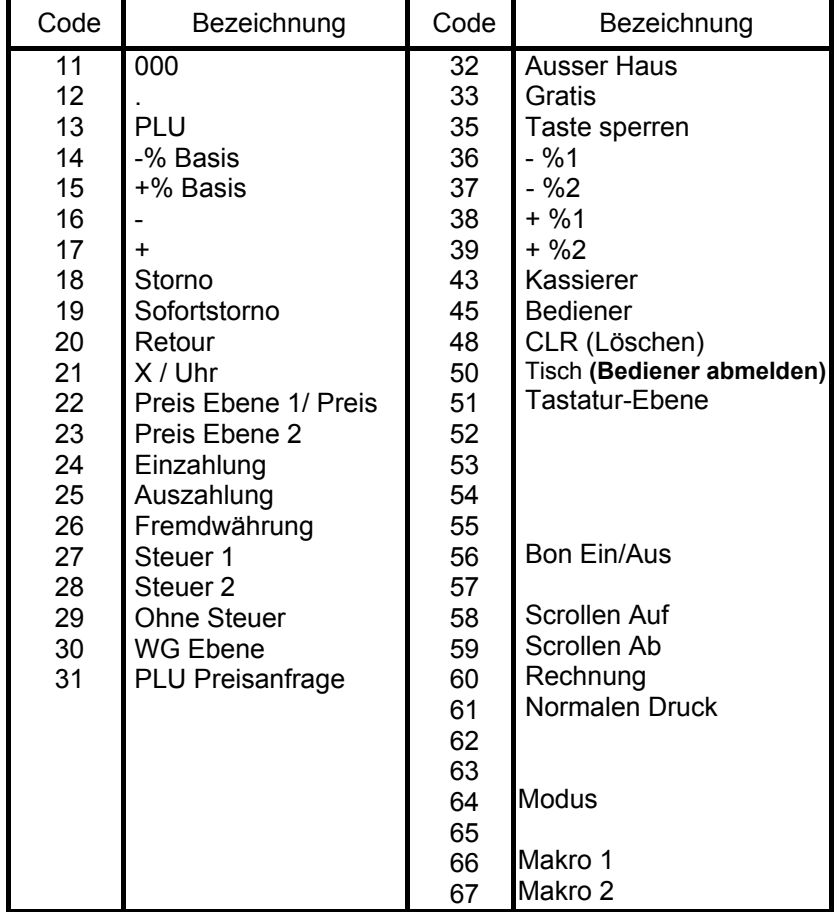

*Bemerkung: Einige der Taste können aus Sicherheitsgründen bezüglich der Arbeit mit der Kasse nicht umprogrammiert werden. Es ist nicht ratsam, die Tasten (BAR,#KV)nicht umzuprogrammieren, da diese zum Einprogrammieren der Kasse genutzt werden. Wenn Sie eine der genannten Tasten auf eine andere Position umprogrammieren, können Sie sich der Programmiermöglichkeit berauben.* 

*ECR 362T-F Programmieranleitung* 

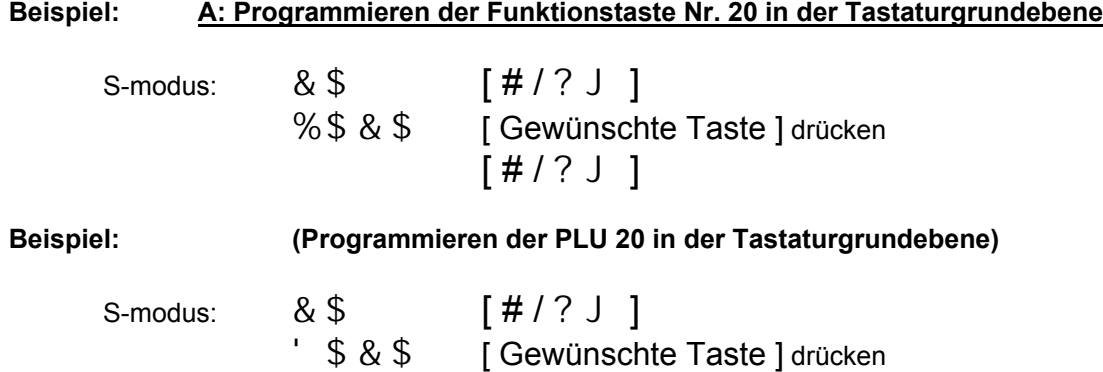

 $[$  # / ?  $\cup$  ]

*Bemerkung: Beim Ausdruck (Ausgabe auf dem Display) der einprogrammierten Tasten sieht die Tastenbelegung wie folgt aus:* 

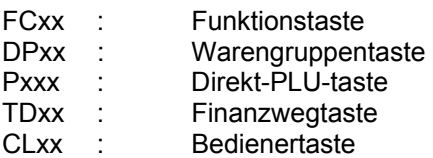

#### **B: Erste Tatstaturebene:**

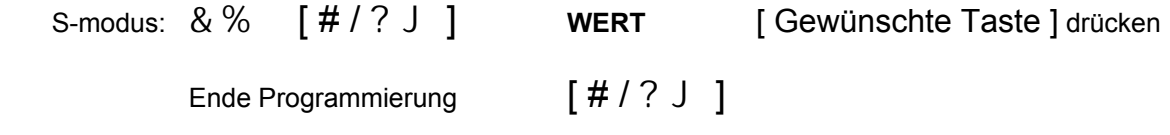

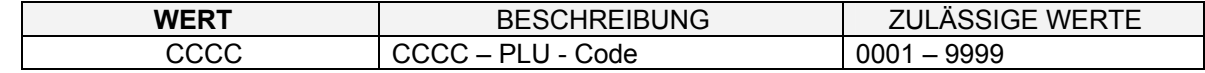

*Bemerkung: Beim Ausdruck (Ausgabe auf dem Display) ist die Tastenbelegung mit der PLU - Nummer identisch* 

## **C: Zweite Tastaturebene:**

S-modus: & &  $\begin{bmatrix} #/? \end{bmatrix}$  **WERT** [ Gewünschte Taste ] drücken

Ende Programmierung [#/? J]

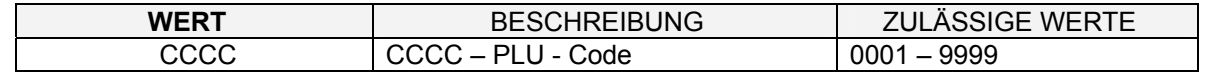

*Bemerkung: Beim Ausdruck (Ausgabe auf dem Display) ist die Tastenbelegung mit der PLU - Nummer identisch* 

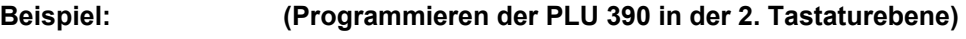

S-modus:  $\&\&$   $[$   $\#$   $/$  ?  $]$ \$ ' - \$ [ Gewünschte Taste ] drücken  $[ # / ? J ]$ 

BEDIENER #01

**KELLNER** 

## **4.4 Ausgabe der einprogrammierten Daten, S-Modus FLACH-Tastatur**

000001

S-modus: - \$ [#/?J] **WERT** [65F/HCH5@]

Druckabbruch  $[ # / ? J ]$ 

**WERT = 01 WERT = 10** Aufbau des Kassenspeichers **Kassenspeichers** Kasseneinstellungen

**S 90** 

ECR-TYP 1 1 WARENGRUPPEN 40 PLU 4500<br>KELLNER 10

KASSIERER 0 FINANZWEG 4 TISCHE 50 TISCHE BUCHUNG 70

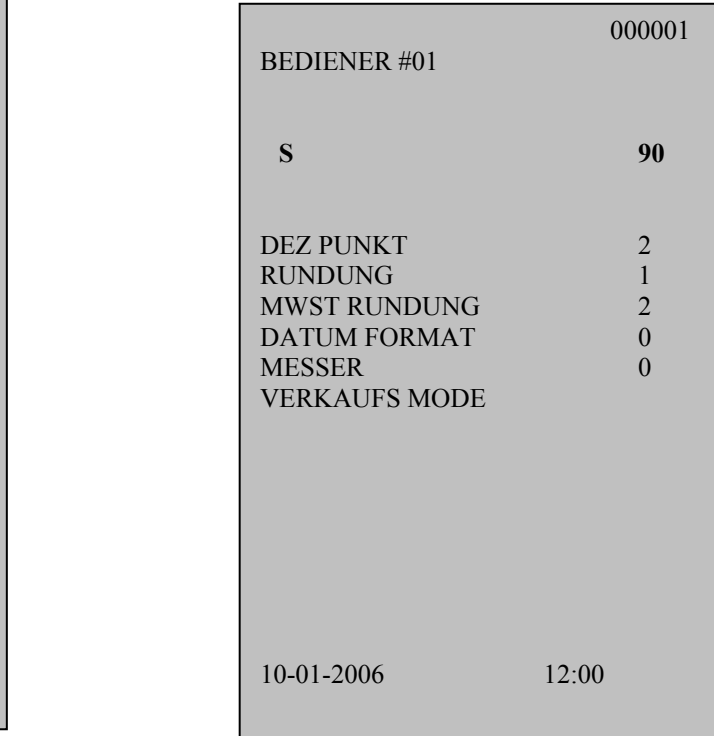

Programmieren der Basistastatur Tastaturprogrammierung 1. Ebene Tastaturprogrammierung 2. Ebene

10-01-2006 12:00

**WERT = 20 WERT = 21 WERT = 22** 

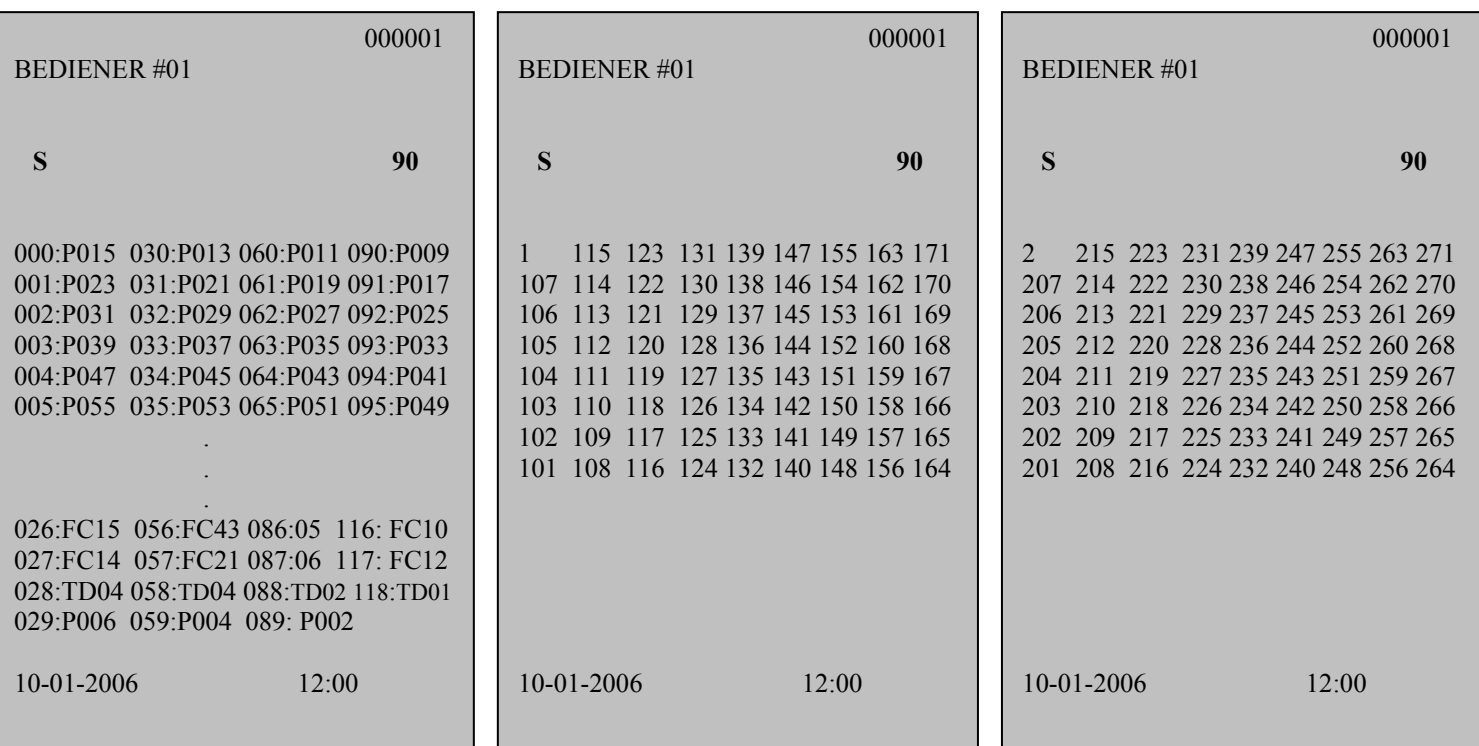

## **5. PRG – MODUS, PROGRAMMIERMODUS**

Das Programmieren im PRG - Modus betrifft das Programmieren der Kassenattribute, der Grundangaben (WG, PLU, MwSt.,...), der Attribute der X-, Z – Berichte und von Sonstigem nach den einzelnen Sektionen, siehe unten.

Allgemeine Vorgehensweise beim Programmieren:

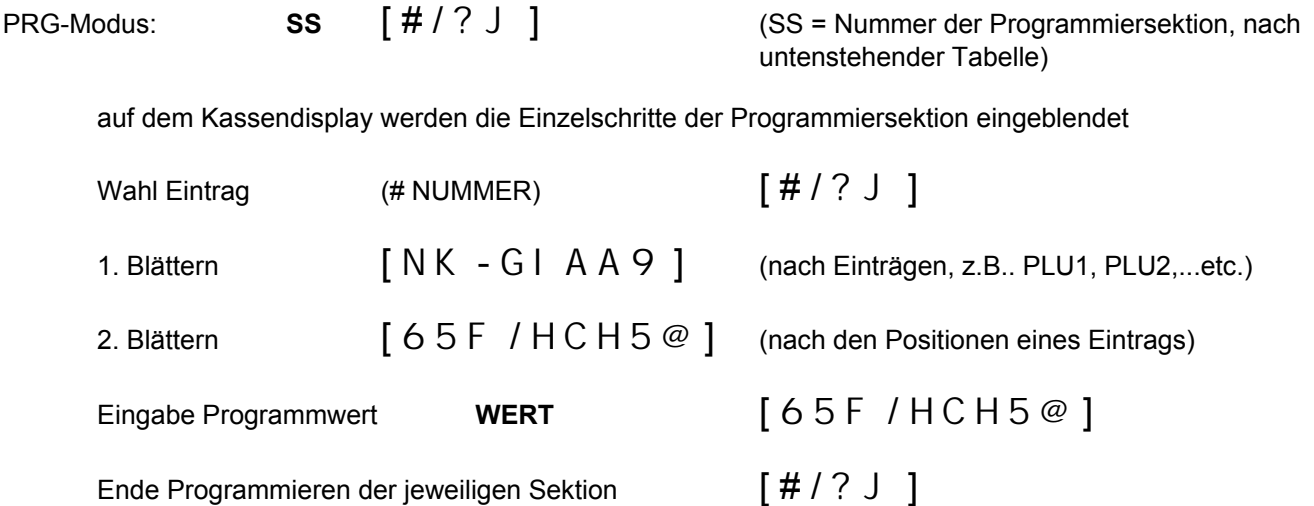

Bei Fehleingabe des Wertes die Taste  $[$  @ C G 7 < 9 B  $]$  drücken. Für Rückschritt die Taste  $[$  G C  $:$  C F H -GHCFBC 1 drücken.

Zusammenfassung der Programmier – SEKTIONEN (**SS**):

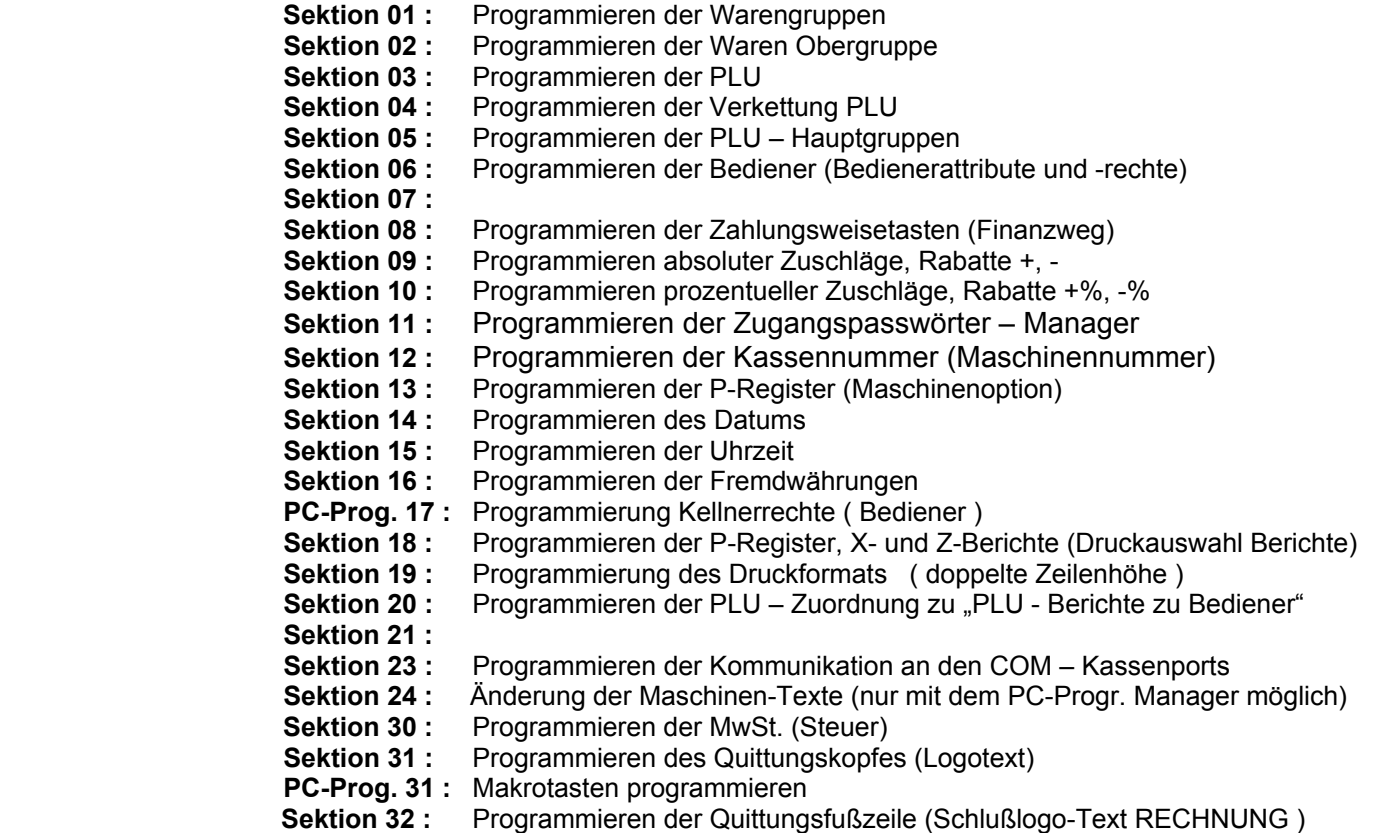

### *ECR 362T-F Programmieranleitung*

## **5.1 Programmieren der Warengruppen (SEKTION 01)**

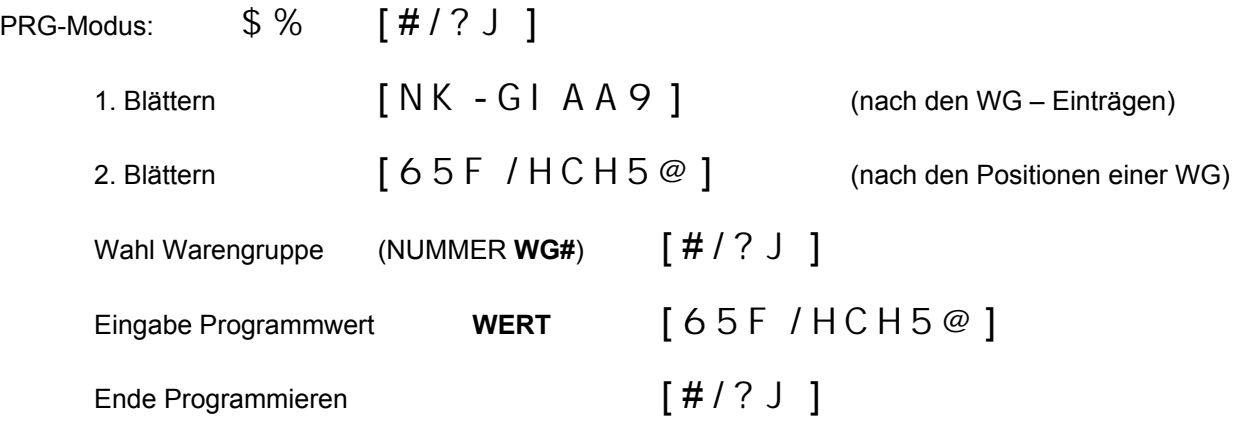

### **Struktur der Warengruppen:**

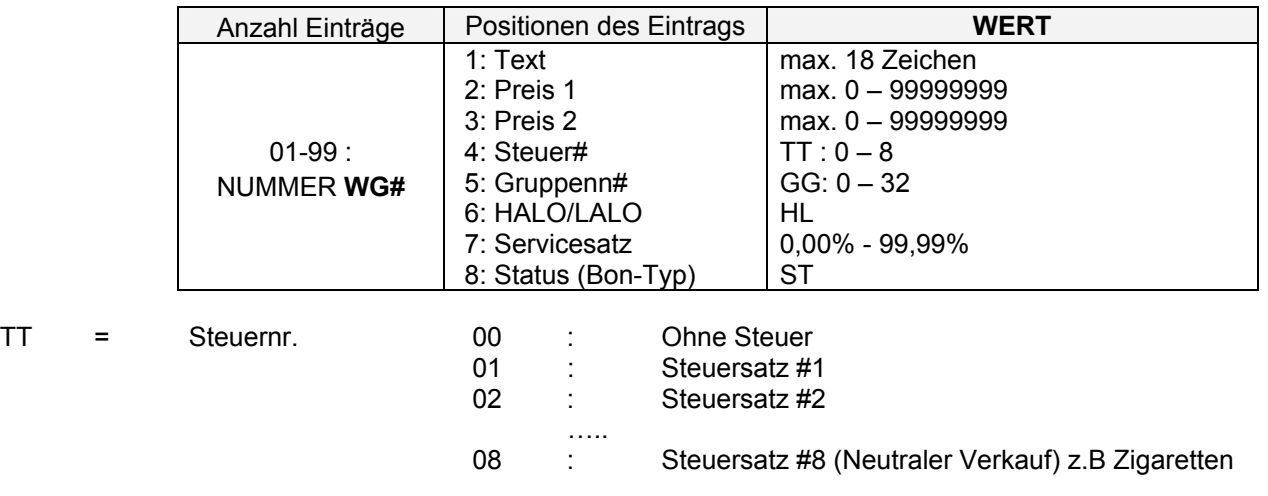

## GG = Gruppennr. (0-32)

#### $HL = H =$  Eingabelimit  $(0 - 7)$  $L =$  Eingabelimit (0 – 7)

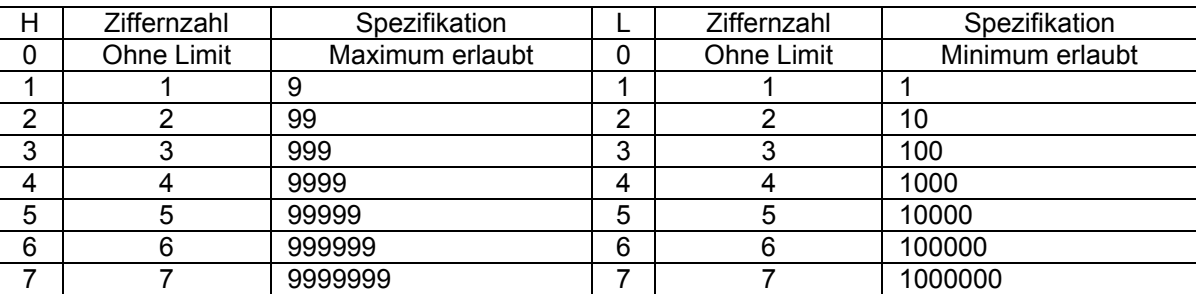

## $S = S =$  Status der WG  $(0-3)$

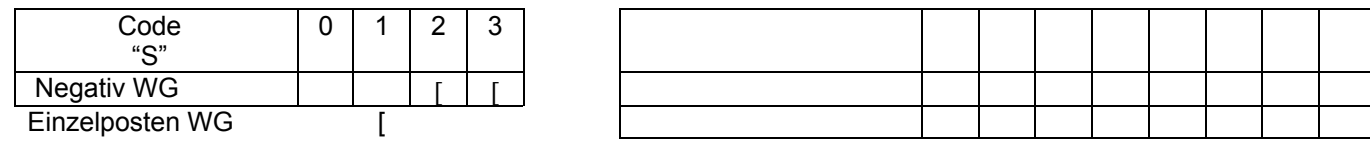

## **Beispiel: (Programmieren der WG4, Bezeichnung: KUCHEN, Preis:2.00 Euro, MwSt.:1, Status:00)**

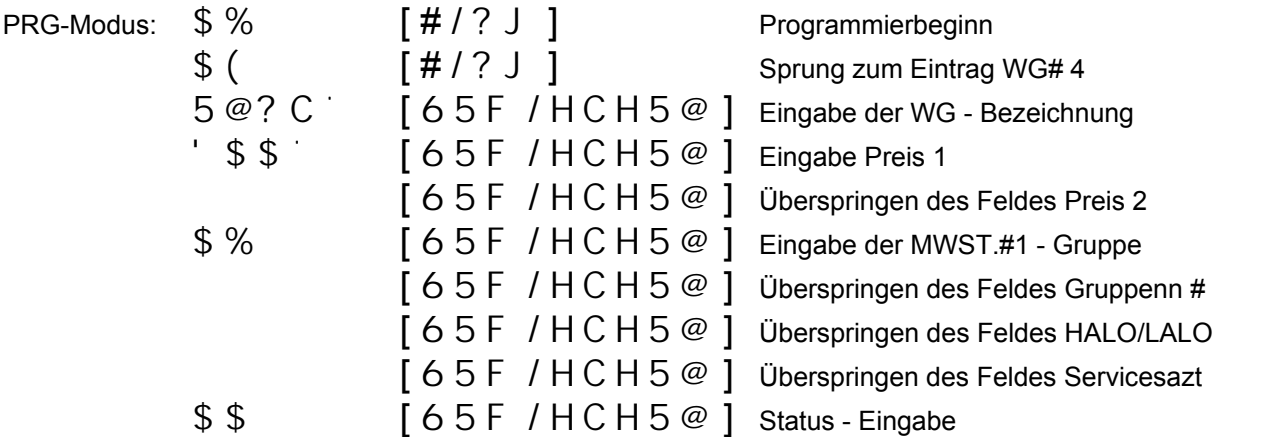

…. nun befindet sich das System am Anfang der Positionen WG#05 und das Programmieren weiterer Daten kann fortgesetzt werden.

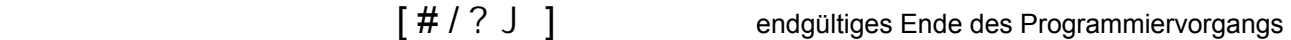

## **5.2 Programmieren der Waren Obergruppe (SEKTION 02)**

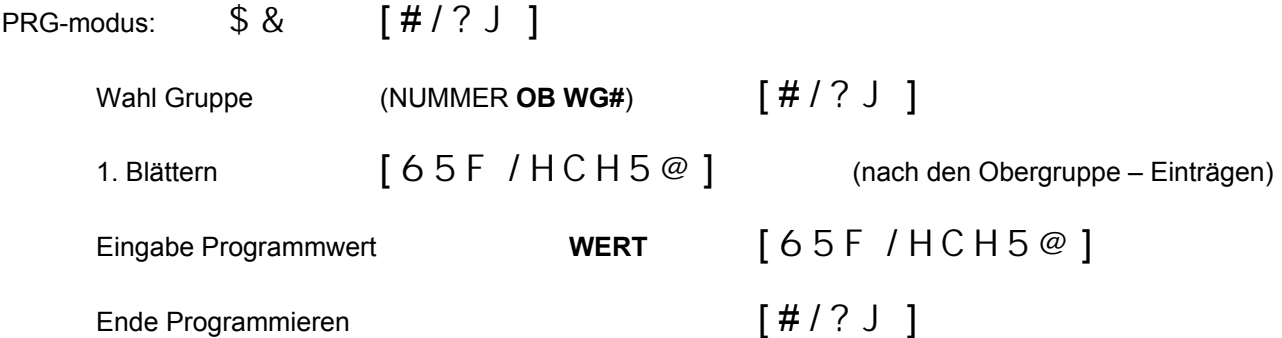

### **Struktur der Hauptwarengruppen:**

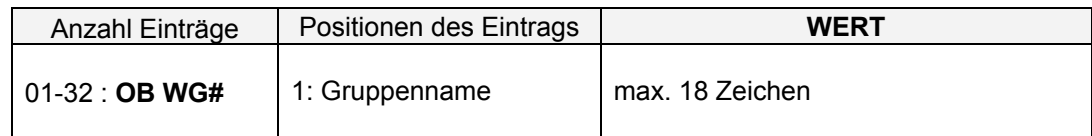

*ECR 362T-F Programmieranleitung* 

 *Seite 21*

## **5.3 Programmieren der PLU (SEKTION 03)**

![](_page_20_Picture_207.jpeg)

*Bemerkung:* Eine PLU kann mit der Taste | GHCFBC | nur gelöscht werden, wenn sie noch nicht in einem *Bericht/Zähler erfasst wurde.* 

#### **PLU – Struktur:**

![](_page_20_Picture_208.jpeg)

(13-stelliger Code / EAN) = es handelt sich um einen einzigartigen, max. 13-stelligen Nummerncode, durch den die PLU – Nummer definiert ist. Unter dieser Nummer erfolgt anschließend der Aufruf bei der Erfassung im REG - Modus. Beim Anschluss eines BCR (Barcodeleser) kann dieser Code abgetastet und er muss nicht per Hand eingegeben werden. Einen besonderen Charakter haben die mit 28,29, 21,27, 25,26 beginnenden Codes. Die Kasse unterstützt folgende Barcodeformate: EAN-8, EAN-13 (einschl. gewichtsmäßig), UPC-A, UPC-E. Der Code EAN-13 mit dem Präfix 28,29 wird in die Kasse einprogrammiert als Code: 28KKKKK000000, wobei KKKKK= Warencode. In der Kasse können die Barcodes natürlich mit eigenen Codes miteinander kombiniert werden (Code: 1,2,67,897,3344, etc...)

![](_page_21_Picture_121.jpeg)

 $HL = H =$  Eingabelimit  $(0 - 7)$ L = Eingabelimit  $(0 - 7)$ 

![](_page_21_Picture_122.jpeg)

Verkettung PLU1,2,3 = Möglichkeit zur Anbindung einer gelinkten PLU (1 – 50)

J = Einschränkung der Wahl eines variablen Textes, einer Nachricht an die Küche (SEKTION 40) bei der Erfassung einer PLU

0 = alle Nachrichten an die Küche sind zulässig /pro 1 PLU können max. 4 Nachrichten registriert werden

*Bemerkung: Wenn eine PLU einer WG mit dem Attribut "Einzelposten WG" zugeordnet wird, dann wird auch die PLU zu einer Einzelposten PLU(im Direktverkauf). Alle PLUs werden nach dem Zurücksetzen automatisch mit dem Status = 0 belegt.*

*ECR 362T-F Programmieranleitung* 

## **5.4 Programmieren der Verkettung PLU (SEKTION 04)**

![](_page_22_Picture_174.jpeg)

*Bemerkung: Verkettung PLU kann mit der Taste* [ G H C F B C ] nur gelöscht werden, wenn sie noch nicht in einem *Bericht / Zähler erfasst wurde.*

### **Struktur PLU – Link (Verkettung):**

![](_page_22_Picture_175.jpeg)

*Bemerkung Beim PLU - Aufruf einer Verkettung PLU müssen die Warengruppen beider PLUs (d.h. der Haupt - PLU sowie der LINK - PLU) identisch sein.* 

*ECR 362T-F* Programmieranleitung **Programmieranleitung** 

## **5.5 Programmieren der PLU – Hauptgruppen (SEKTION 05)**

![](_page_23_Picture_115.jpeg)

## **Struktur der PLU - Hauptgruppen:**

![](_page_23_Picture_116.jpeg)

## **5.6 Programmieren der BEDIENER (SEKTION 06)**

![](_page_23_Picture_117.jpeg)

### **Bedienerstruktur:**

![](_page_24_Picture_286.jpeg)

#### ID Code = Passwort Bediener

```
HL = H = Eingabelimit (0 - 7)L = Eingabelimit (0 - 7)
```

| н | Ziffernzahl | Spezifikation   |        | Ziffernzahl       | Spezifikation   |
|---|-------------|-----------------|--------|-------------------|-----------------|
|   | Ohne Limit  | Maximum erlaubt |        | <b>Ohne Limit</b> | Minimum erlaubt |
|   |             | 9               |        |                   |                 |
| ◠ |             | 99              | ◠      |                   | 10              |
| ◠ |             | 999             | ◠<br>J |                   | 100             |
|   |             | 9999            | 4      |                   | 1000            |
| 5 | 5           | 99999           | 5      | 5                 | 10000           |
| 6 | 6           | 999999          | 6      | 6                 | 100000          |
|   |             | 9999999         |        |                   | 1000000         |

I = legt den %-Satz der Bedienerprovision (0.00% - 99.99%) fest – erscheit im "Bedienerbericht"

J = bestimmt die Art und Weise der Provisionsberechnung (d.h. als Grundlage für die %-Provisionen werden angesetzt)

0 : Netto-Abgabeumsatz

1 : Netto-Abgabeumsatz + Kellnersatz (%)<br>2 : Netto-Abgabeumsatz + Kellnersatz (%)+

2 : Netto-Abgabeumsatz + Kellnersatz (%)+ MwSt.

### **S1 = Status (Bedienerattribute und -Rechte)**

![](_page_24_Picture_287.jpeg)

![](_page_24_Picture_288.jpeg)

### **S2 = Status (Bedienerattribute und -Rechte)**

![](_page_24_Picture_289.jpeg)

*ECR 362T-F Programmieranleitung* 

#### **S3 = Status (Bedienerattribute und -Rechte)**

![](_page_25_Picture_217.jpeg)

## **5.8 Programmieren der Zahlungsweisetasten (Finanzweg) (SEKTION 08)**

![](_page_25_Picture_218.jpeg)

## **Struktur der Zahlungsweisetasten:**

![](_page_25_Picture_219.jpeg)

*Bemerkung: Einstellung der Zahlungsweisetasten nach dem Zurücksetzen:: 01:BAR, 02:SCHECK, 03:KARTE, 04:KREDIT1* 

 $HL = H = Eingabelimit (0 - 7)$ 

L = Eingabelimit  $(0 - 7)$ 

![](_page_25_Picture_220.jpeg)

## **S1S2 = Status (Attribute der jeweiligen Zahlungsweisetaste = Finanzweg)**

![](_page_26_Picture_259.jpeg)

![](_page_26_Picture_260.jpeg)

## **5.9 Programmieren absoluter Zuschläge, Rabatte +, - (SEKTION 09)**

![](_page_26_Picture_261.jpeg)

#### **Struktur:**

![](_page_26_Picture_262.jpeg)

- 01 = Zuschlag (absolut)
- $02 =$  Rabatt (absolut)
- $HL = H = Z$ ulässiges Höchstlimit  $(0 7)$

![](_page_26_Picture_263.jpeg)

*ECR 362T-F* Programmieranleitung **Programmieranleitung** 

## **5.10 Programmieren prozentuelle Zuschläge, Rabatte +%, -% (SEKTION 10)**

![](_page_27_Picture_165.jpeg)

#### **Struktur:**

![](_page_27_Picture_166.jpeg)

## **5.11 Programmieren der Zugangspasswörter – Manager (SEKTION 11)**

![](_page_27_Picture_167.jpeg)

#### **Struktur:**

![](_page_27_Picture_168.jpeg)

*Bemerkung: Der Wert 0000 bedeutet den Zugang ohne PASSWORT.* 

*ECR 362T-F* Programmieranleitung **Programmieranleitung** 

## **5.12 Programmieren der Kassennummer (Maschinennummer) (SEKTION 12)**

![](_page_28_Picture_207.jpeg)

## **Struktur:**

![](_page_28_Picture_208.jpeg)

## **5.13 Programmieren der P-Register (Einstellung der Funktionalitätsattribute, Maschinenoptionen) (SEKTION 13)**

![](_page_28_Picture_209.jpeg)

*Bemerkung: Nach der Kasseninitialisierung (RESET) werden die Werte automatisch gleich den WERTEN gesetzt, die im Kopf der einzelnen Register stehen* 

### **Struktur der P-Register:**

![](_page_28_Picture_210.jpeg)

## REGISTER **P-01**:

![](_page_29_Picture_533.jpeg)

## REGISTER **P-02**:

![](_page_29_Picture_534.jpeg)

## REGISTER **P-03**:

![](_page_29_Picture_535.jpeg)

## REGISTER **P-04**:

![](_page_29_Picture_536.jpeg)

## REGISTER **P-05**:

![](_page_29_Picture_537.jpeg)

![](_page_29_Picture_538.jpeg)

![](_page_29_Picture_539.jpeg)

![](_page_29_Picture_540.jpeg)

![](_page_29_Picture_541.jpeg)

![](_page_29_Picture_542.jpeg)

## REGISTER **P-06**:

![](_page_30_Picture_550.jpeg)

![](_page_30_Picture_551.jpeg)

## REGISTER **P-07**:

![](_page_30_Picture_552.jpeg)

![](_page_30_Picture_553.jpeg)

### REGISTER **P-08**:

![](_page_30_Picture_554.jpeg)

![](_page_30_Picture_555.jpeg)

## REGISTER **P-09**:

![](_page_30_Picture_556.jpeg)

## REGISTER **P-10**:

![](_page_30_Picture_557.jpeg)

![](_page_30_Picture_558.jpeg)

![](_page_30_Picture_559.jpeg)

## REGISTER **P-11**:

![](_page_31_Picture_404.jpeg)

## REGISTER **P-12**

![](_page_31_Picture_405.jpeg)

## REGISTER **P-13**

![](_page_31_Picture_406.jpeg)

## REGISTER **P-14 NEU**

![](_page_31_Picture_407.jpeg)

![](_page_31_Picture_408.jpeg)

![](_page_31_Picture_409.jpeg)

![](_page_31_Picture_410.jpeg)

![](_page_31_Picture_411.jpeg)

## **5.14 Programmieren des Datums (SEKTION 14)**

![](_page_32_Picture_144.jpeg)

### **Struktur:**

![](_page_32_Picture_145.jpeg)

 $TT = \text{Tag}(01-31)$ 

 $MM =$  Monat  $(01 - 12)$ 

 $JJ =$  Jahr  $(00 - 99)$   $(03 = 2003)$ 

*Bemerkung: Der WERT (seine Reihenfolge) ist von der Einstellung des Datumsformats im S- Modus abhängig (KASSENEINSTELLUNG N=13)*

## **5.15 Programmieren der Uhrzeit (SEKTION 15)**

![](_page_32_Picture_146.jpeg)

Struktur:

![](_page_32_Picture_147.jpeg)

HH = Stunden (00-23)

 $MM =$  Minuten  $(00 - 59)$ 

*ECR 362T-F Programmieranleitung* 

## **5.16 Programmieren der Fremdwährungen (SEKTION 16)**

![](_page_33_Picture_125.jpeg)

### **Struktur der Fremdwährungen:**

![](_page_33_Picture_126.jpeg)

*Bemerkung: Die Währung #1 ist automatisch der EURO* 

ED = Status der Währung  $E = Dezimalstelle für den Umrechnungskurs (0 – 8)$ <br>D = Dezimalstelle für die Umrechnung, die Ergebnis = Dezimalstelle für die Umrechnung, die Ergebnissumme  $(0 - 3)$ 

*Bemerkung: Die Ergebnissumme wird nach der Währungsumrechnung nach dem S-Mod-Wert gerundet, NN= 11* 

## **5.17 Kellnerrechte ( Bediener ) programmieren (SEKTION 17)**

## **Diese Programmierung kann nur über das PC-Programm ( Manager 3.01.02) gemacht werden , nicht an der Kasse.**

In diesem Sektionsbereich können die Kellnerrechte geändert werden.

Drucken X-Finanzbericht Tag gesperrt Drucken X-Finanzbericht Monat gesperrt Drucken X-Warengruppenbericht Tag gesperrt Drucken X-Warengruppenbericht Monat gesperrt Drucken X-PLU Bericht Tag gesperrt Drucken X-PLU Bericht Monat gesperrt Drucken X-Kellner PLU Bericht gesperrt Drucken X-Kellner Bericht Tag gesperrt Drucken X-Kellner Bericht Monat gesperrt Drucken X-Kassierer Bericht Tag gesperrt Drucken X-Kassierer Bericht Monat gesperrt Drucken X-Stunden Bericht gesperrt Drucken X-Kassenbestand Bericht gesperrt Drucken X-offene Tische Bericht gesperrt Drucken X-Trainings Bericht gesperrt Drucken X-Elektronisches Journal gesperrt Drucken Z-Finanzbericht Tag gesperrt Drucken Z-Finanzbericht Monat gesperrt Drucken Z-Warengruppenbericht Tag gesperrt Drucken Z-Warengruppenbericht Monat gesperrt Drucken Z-PLU Bericht Tag gesperrt Drucken Z-PLU Bericht Monat gesperrt Drucken Z-Kellner PLU Bericht gesperrt Drucken Z-Kellner Bericht Tag gesperrt Drucken Z-Kellner Bericht Monat gesperrt Drucken Z-Kassierer Bericht Tag gesperrt Drucken Z-Kassierer Bericht Monat gesperrt Drucken Z-Stunden Bericht gesperrt Drucken Z-offene Tische Bericht gesperrt Drucken Z-Trainings Bericht gesperrt Drucken Z-Elektronisches Journal gesperrt Reserviert Makro 1 /X gesperrt Makro 2 /X geperrt Makro 1 /Z gesperrt Makro 2 /Z gesperrt Lagerbestand gesperrt Lagervorrat einfügen gesperrt Lagervorrat abziehen gesperrt

#### *Seite 36*

## **5.18 Programmieren der P-Register, X- und Z-Berichte (Druckauswahl Berichte) (SEKTION 18)**

![](_page_35_Picture_354.jpeg)

#### **Struktur der P-Register:**

![](_page_35_Picture_355.jpeg)

*Bemerkung: Nach der Kasseninitialisierung (RESET) werden die Werte automatisch gleich den WERTEN gesetzt, die im Kopf der einzelnen Register stehen* 

#### REGISTER **P-01**:

![](_page_35_Picture_356.jpeg)

![](_page_35_Picture_357.jpeg)

### REGISTER **P-02**:

![](_page_35_Picture_358.jpeg)

### REGISTER **P-03**:

![](_page_35_Picture_359.jpeg)

![](_page_35_Picture_360.jpeg)

![](_page_35_Picture_361.jpeg)

## **5.19 Programmieren der P-Register des Druckformats (Doppelte Zeilenhöhe) (SEKTION 19)**

![](_page_36_Picture_334.jpeg)

#### **Struktur der P-Register:**

![](_page_36_Picture_335.jpeg)

*Bemerkung: Nach der Kasseninitialisierung (RESET) werden die Werte automatisch gleich den WERTEN gesetzt, die im Kopf der einzelnen Register grau hinterlegt stehen.* 

#### REGISTER **P-01**:

![](_page_36_Picture_336.jpeg)

![](_page_36_Picture_337.jpeg)

#### REGISTER **P-02**:

![](_page_36_Picture_338.jpeg)

## REGISTER **P-03**:

![](_page_36_Picture_339.jpeg)

![](_page_36_Picture_340.jpeg)

![](_page_36_Picture_341.jpeg)

## 5.20 Programmieren der PLU - Zuordnung zu "PLU - Berichte der Bediener" (SEKTION 20)

![](_page_37_Picture_135.jpeg)

#### **Struktur:**

![](_page_37_Picture_136.jpeg)

#### **Bemerkung:**

**Die Einstellung betrifft das Programmieren beliebiger PLUs, deren Umsatz zu den einzelnen Kellnern gespeichert wird (d.h. deren Abgabe) und der auf dem X-, Z- Bericht "PLU Kellner-Bericht" mit ausgedruckt werden kann. Die maximale Anzahl derartig gespeicherter PLUs beträgt 40.** 

## **5.23 Programmieren der Kommunikation an den COM – Kassenports (SEKTION 23)**

![](_page_37_Picture_137.jpeg)

## Struktur COM - Ports:

![](_page_38_Picture_135.jpeg)

## **Einstellung nach der Initialisierung ECR 360T plus(Default-Wert):**

![](_page_38_Picture_136.jpeg)

## **5.30 Programmieren der MwSt. (Steuer) (SEKTION 30)**

![](_page_39_Picture_178.jpeg)

#### MwSt.-Struktur:

![](_page_39_Picture_179.jpeg)

*Bemerkung: Für die Festlegung des MwSt.-Satzes von 0% den Eintrag Nr. 1 wählen. Nach Zurücksetzen: MWST#1 - 16%, MWST#2 - 7%, MWST#3 - 16%* 

## **5.31 Programmieren der Kopfzeilen (Logotext) (SEKTION 31)**

![](_page_39_Picture_180.jpeg)

#### **Kopfzeilenstruktur:**

![](_page_39_Picture_181.jpeg)

## *Bemerkung: Unterdrückung einer Zeile auf dem Ausdruck – wenn als erstes Zeichen der Zeile "@" gesetzt ist.*

## **5.31 Makro Berichtsketten programmieren (SEKTION 31)**

## **PC-Programmierung**

Es können pro Makrotaste im "X" oder "Z" Modus bis zu 16 Tastenfolgen programmiert werden. (Eine Zeile)

Sollten diese nicht ausreichen können für eine Taste im "X" oder "Z" Modus auch 32 Tastenfolgen genutzt werden. (Zwei Zeilen)

## **SERD Manager 3.01.02 unter Systeme 31**

Eingabe starten mit "Setze Reihenfolg" das Eingabefenster öffnet sich.

Dann die Reihenfolge der Berichte eingeben die gedruckt werden sollen.

Eingabe z.B. : Druck ,als erstes den Finanzbericht-Tag,dann den PLU Bericht-Tag und den Bediener Bericht-Tag. Nach jdem Bericht soll ein Schnitt erfolgen.

01-BAR-SCHNEIDEN-05-BAR-SCHNEIDEN-08-BAR-SCHNEIDEN beenden mit der Taste Makro speichern.

Die MAKRO-Tasten jetzt unter System-Tastaturbelegung (Nr.15) anlegen.

## **MAKRO - Programmiercode: Eingabe an der Kasse**

**Schlossposition S-Modus**  $\frac{1}{2}$   $\frac{1}{2}$   $\frac{1}{2}$  **für die 1 Zeile** 

Makrotaste 1 "X" Modus | 0000000000 | Display Anzeige

**0 0 0 0 0 0 0 0 0 0**

Daten eingeben und mit  $\lceil # / ? \rceil$  die Zeile speichern. Mit der Eingabe von Nullen [\$ ] wird eine Makrokette gelöscht

![](_page_40_Picture_143.jpeg)

![](_page_41_Picture_152.jpeg)

- **\*a** Zeile auf
- **\*b** Zeile ab

![](_page_41_Picture_153.jpeg)

**Weiter mit der nächsten Berichtnummer** 

- **\*e** kein Verkauf
- **\*f** Ende der Makrokette

Beispiel: Sie wollen einen Kettenbericht programmieren. Finanzbericht (01) Warengruppenbericht (03) Bedienerbericht (08) mit jeweils einem Papierschnitt dazwischen.

Für Makrotaste "X" Modus programmieren Sie folgendes:

## **0 1 \*c \*c \*d 0 3 \*c \*c \*d 0 8 \*c \*c \*d \*f**

Für Makrotaste "Z" Modus programmieren Sie folgendes:

## **0 1 \*c \*d 0 3 \*c \*d 0 8 \*c \*d \*f**

![](_page_41_Picture_154.jpeg)

## **5.32 Programmieren der Fußzeilen (Schlußlogo) (SEKTION 32)**

![](_page_42_Picture_90.jpeg)

#### **Fußzeilenstruktur:**

![](_page_42_Picture_91.jpeg)

## *Bemerkung:*

**E***ine Zeile auf dem Ausdruck wird unterdrückt, wenn als erstes Zeichen der Zeile "@" gesetzt ist.* 

 *Nach der Kasseninitialisierung steht in allen Zeilen der Fußzeile das Zeichen "@".*

## **5.33 Überprüfung und Druck der einprogrammierten Daten im PRG – Modus (SEKTION 90)**

![](_page_43_Picture_126.jpeg)

SEKTION = Nummer der SEKTION, deren einprogrammierte Daten Sie ausdrucken wünschen (1 – 43)

*Bemerkung: Zur Illustration können die einzelnen Sektionen wie folgt ausgedruckt werden:*

![](_page_43_Picture_127.jpeg)

*ECR 362T-F* Programmieranleitung **Programmieranleitung** 

![](_page_44_Picture_184.jpeg)

![](_page_44_Picture_185.jpeg)

*ECR 362T-F Programmieranleitung* 

## **7. LAGER – EINGABE, Einfügung eines PLU - Lagervorrats, Verkettung - PLU**

## **Einfügung eines Lagervorrats:**

![](_page_45_Picture_97.jpeg)

Ende Vorratsabnahme [ N K - G | A A 9 ]

NNNN , NNN = Vorrat im Bereich: 0.001 – 9999.999

## **8. ÜBERSICHT X – BERICHTE, Z – BERICHTE**

Der Druck dieser Berichte erfolgt im X- oder Z – Modus (Schlüsselposition).

- X Modus : X Berichte : Der Bericht wird ausgedruckt<br>Z Modus : Z Berichte : Der Bericht wird ausgedruckt i
- : Z Berichte : Der Bericht wird ausgedruckt und alle Werte werden anschließend gelöscht

#### **Berichtsübersicht:**

![](_page_46_Picture_177.jpeg)

#### *ECR 362T-F* Programmieranleitung **Programmieranleitung**

![](_page_47_Picture_124.jpeg)

![](_page_47_Picture_125.jpeg)

#### *Bemerkung:*

#### *Elektonisches Journal*

**Das elektronische-Journal kann nur über das PC-Programm ausgelese oder abgespeichert werden.** 

**Wird das elektronische Journal voll angezeigt als Fehler** *E80,* **nur wenn Elektr.-Ringjournal in Maschinen Option 13 #8 nicht aktiv ist.** 

**Das E-Journal löschen ohne Ausdruck mit 98 BAR im Z-Modus**

## **9. ZEICHENSATZTABELLE. TASTENBELEGUNG BEIM PROGRAMMIEREN**

## **PC LATIN1**

![](_page_48_Picture_153.jpeg)

Hexa FF : Fettdruck ein, z.B. Fettdruck "A": FF41

## **Texttabelle zum programmieren der Texte über die Kassetastatur**

![](_page_49_Picture_124.jpeg)

#### **Tastenbelegung der einzelnen Zeichen A,B,C,D, …..**

Die Taste "WS" = Fettdruck, z.B. der Fettdruck für das Zeichen "A" wird mit folgender Tastenkombination eingefügt:  $K$   $G - 5$ 

Taste "SPACE" = Leerzeichen

Die Tasten \*a**,\***b,\*c,\*d,\*e bezeichnen die Tasten für die Eingabe von Zeichen im HEXADEZIMALEN Codierungssystem, z.B. "M" =  $*$  \*  $*$  8

## **10. FEHLERMELDUNGEN (FEHLERSYMBOL)**

![](_page_50_Picture_151.jpeg)

Alpha Anzeige LALO **E 19** 

## **Bon fast zu Ende:**

![](_page_51_Picture_118.jpeg)

 *Seite 53*

## **Rechnungspositionen – nur zwei stehen frei: (Tisch)**

![](_page_52_Picture_116.jpeg)

## **11. Anschließbare Peripheriegeräte. Softwareaufrüstung**

An der Kasse können folgende Peripheriegeräte angeschlossen werden:

- Personalcomputer für den On-line Betrieb und zur Programmierung der Kasse über PC
- Modem für die Fernkommunikation mit der Kasse (in Vorbereitung)
- Barcodeleser für das Arbeiten mit Waren, die mit Barcodes versehen sind

Für diese Kassen bieten wir folgende PC-Programme an:

- **Helper:** PC-Programm, das zum bequemen programmieren der Kasse bestimmt ist. Es ermöglicht die Warengruppen, PLUs, Hautgruppen etc. zu programmieren. Von der Kasse können alle Nachrichten einschl. des elektronischen Journals eingelesen und auf dem PC gespeichert werden. Nicht zuletzt besteht der Vorteil in der Online-Verfolgung des Gesamtumsatzes, der Detailverkäufe an der Kasse und Detailverkäufe von max. 20 ausgewählten PLUs.
- **Manager:** PC-Programm, das zum bequemen programmieren der Kasse bestimmt ist. Es ermöglicht, sämtliche Programmsektionen der Kasse einschl. des ganzen Systembereichs zu programmieren. Von der Kasse können alle Nachrichten einschl. des elektronischen Journals eingelesen und auf dem PC gespeichert werden. Nicht zuletzt besteht der Vorteil in der Online-Verfolgung des Gesamtumsatzes, der Detailabgaben an der Kasse und Detailabgaben von max. 20 ausgewählten PLUs.

Weitere Details sind auf unserer Internetseiten www.olympia-vertrieb.de zu finden oder bei Ihrem Kassenhändler zu erfragen.

## **ANLEITUNG ZUM MANAGER / HELPER**

#### **Installation**

Auf der Daten-CD befindet sich ein Ordner Manager / Helper. Öffnen Sie diesen Ordner und mit Doppelklick auf das Ikon < Setup Manager > installieren Sie das PC-Programm. Folgen Sie den Bildschirm-Hinweisen. Der Manager legt automatisch ein Ikon auf dem Desktop an. Sie können jetzt den Manager über das Ikon vom Desktop oder über Programme starten.

In dem Ordner < Anwendungen > finden Sie 3 Demoversionen.

#### **Achtung!**

Beim ersten Start des Managers / HELPER wird Ihnen Ihre Registrier Nr.12stellig angezeigt. Unter der angegebenen Adresse können Sie mit dieser Nr. Ihr Programm registrieren lassen, es wird dadurch zur Vollversion. Ohne diese Registrierung können Sie mit dem PC-Programm arbeiten, aber keine Kommunikation mit einer Kasse aufbauen.

#### PC-VERBINDUNG mit der KASSE

Von Ihrer PC-Schnittstelle (COM 1) verbinden Sie das Datenkabel mit der Schnittstelle an der Kasse COM-B = Port 2

Prüfen Sie die Kommunikation

![](_page_54_Picture_96.jpeg)

Es werden Ihnen die Standard-Einstellungen angezeigt. Haben Sie an Ihrem PC nicht COM 1 verwendet, geben Sie hier unter Port: Ihre Schnittstellen Nr. ein. Alle anderen Einstellungen belassen Sie bitte auf ihren Standardwerten.

Klicken Sie auf das Button [Suchen ECR] und im nächsten Fenster auf [Suche starten]Nach der erfolgreichen Prüfung wird das gefundene Kassenmodel und der Programmstand der Kasse angezeigt. Beenden sie die Option mit dem Button [Nein], dann [Abbrechen] und [OK]. Sie können jetzt mit dem Manager arbeiten, unter < Datei öffnen > eine Demoversion aufrufen, Daten senden, empfangen, abspeichern oder ausdrucken lassen.

In der HILFE-DATEI finden Sie Einzelinformationen zu den Programmierschritten.

#### **Modem für die Fernkommunikation mit der Kasse**

Verwenden Sie ein analoges Standardmodem (z.B. ACER 56 surf)

#### **Installation:**

- Schließen Sie das Modem an einer Com Schnittstelle Ihres PC an.
- Klicken Sie an Ihrem Desktop (PC) das Ikon "Manager" oder "Helper" mit der rechten Maustaste an.
- Wählen Sie "Eigenschaften" mit der linken Maustaste aus.
- Gehen Sie in dem sich öffnenden Fenster auf "Verknüpfung" und vervollständigen die Zeile "Ziel:" durch folgenden Begriff: /SETMOD vor diesem Begriff muss ein Leerzeichen gesetzt werden. "C:\Programme\SERD Manager\WSerdMan.exe" **/SETMOD**
- Bestätigen Sie mit "OK"
- Jetzt starten Sie Ihren "Helper" oder "Manager".
- Öffnen Sie eine vorhandene Datei.
- Klicken Sie "Datei" an.
- Klicken Sie "Setup" an.
- Klicken Sie "Modem" an
- Klicken Sie "ECR mit Modem verbinden" an.
- Wählen Sie jetzt Ihren "COM PORT" aus. (In der Regel Com 1)
- Geben Sie jetzt die Rufnummer der Modemverbindung ein (Bei Nebenstellen muss die Nummer der Amtsholung vorangestellt werden. In den meisten Fällen ist dies die "0".
- Klicken Sie jetzt das Wahlverfahren an "Tone" oder "Puls". In den meisten Fällen ist dies "Tone". Die anderen **Werte dürfen nicht verändert werden, da es sich um Werkseinstellungen handelt.**
- Klicken Sie jetzt "Verbinden Modem mit ECR..." an.
- Es öffnet sich das Fenster "Setup" mit dem Hinweis: "Modem Com " gefunden an Com "MD56xxOK" "Verbinden mit ECR?"
- Bestätigen Sie mit "Ja"
- Jetzt öffnet sich das Fenster "Setup" Verbindung erfolgreich.
- Bestätigen Sie mit "OK"
- Das Modem ist jetzt für den Anschluss an Ihrer Kasse programmiert.
- Schließen Sie das Modem an den Port "COM A" Ihrer Kasse an.
- Um den Port "COM A" an Ihrer Kasse zu programmieren gehen Sie folgendermaßen vor: Drehen Sie das Betriebsart-Schloß auf "PRG"
	- 23 eingeben und die Taste [KV#] drücken.
		- **02** eingeben ECR 362T und die Taste [KV#] drücken.
	- 01 eingeben und die Taste [BAR] drücken.
	- 31 eingeben und die Taste [BAR] drücken.
	- 00 eingeben und die Taste [BAR] drücken.
	- Jetzt mit der Taste [KV#] die Programmierung beenden.
- Drehen Sie das Betriebsart-Schloß auf "REG"
- Schließen Sie jetzt das zweite Modem an Ihren PC an.
- Klicken Sie "Test Kommunikation" an.
- Jetzt öffnet sich ein Setup Fenster "Erst ECR-Modem" verbinden.
- Bestätigen Sie mit "OK".
- Nun wird die Verbindung zwischen den beiden Modem aufgebaut.
- Nach erfolgreichen Verbindungsaufbau erscheint die Information: "Verbunden Baurate 38400"
- Bestätigen Sie mit "OK".
- Jetzt öffnet sich ein Setup Fenster "Verbunden".
- Bestätigen Sie mit "OK".
- Jetzt öffnet sich ein Fenster "Teste Kommunikation"
- Bestätigen Sie mit "Schließen", da es sich um einen Servicetest handelt der sehr lange dauert.

Sie können jetzt Daten senden und empfangen. In der Kopfzeile des "Manager" oder "Helper" finden Sie zwei neue Ikon "rufen" und "trennen".

## **ANSCHLUß: SCANNER**

Getestet wurden die Scanner der Firma METROLOGIC Modell ORBIT und VOIAGER

Den Scanner anpassen durch abscannen des Datenblattes.

- 1. Wenn der Scanner an der Kasse angeschlossen wird der Sanyo -ID Code mit eingescannt.
- 2. Wenn der Scanner an den PC angeschlossen wird der Sanyo -ID Code weggelassen.

#### **ARTIKEL anlegen**:

#### **Scanner zum programmieren der Artikel am PC**

- 1. Scanner mit Netzteil an die serielle Schnittstelle RS 232 am PC anschließen
- 2. Unter Datei-Setup "Einstellung BCR" öffnen und "BCR mit PC verbinden" aktivieren, die Grundeinstellung nicht ändern. Über den Button "Test-Kommunikation" können Sie den Scanner jetzt testen. Nach der Prüfung das Setup-Programm schließen.
- 3. Im SERD -Manager / Helper die Sektion 3 (PLU -Programm) öffnen.
- 4. Wenn schon PLU Nr. angelegt sind auf die letzte programmierte PLU gehen und über den Button Zeile hinzufügen die benötigte Anzahl an freien PLU - Nr. erstellen. In dem Verzeichnis TABELLE unter "Anzahl PLU erstellen" können Sie eine kpl. Leere PLU - Liste anlegen.
- 5. Mit dem Scanner die EAN -Nr. des Artikels einlesen, dieser wird nun im PC-Programm als PLU- EAN Nr. angezeigt.
- 6. Vervollständigen Sie den Artikel mit TEXT, PREIS, STEUER und WG Zuordnung.
- 7. Weiter mit dem nächsten Artikel.
- 8. **WICHTIG:** Bevor Sie die Artikel-Programmierung zur Kasse senden erst im Setup-Programm den Punkt **BCR mit PC verbinden** wieder deaktivieren.

## **Scanner zum programmieren der Artikel an der Kasse**

- 1. Scanner ohne Netzteil an die Schnittstelle **COM A** der Kasse anschließen.
- 2. Schlüssel auf PRG stellen und die PLU Programmierung 03 aktivieren. Sie sind automatisch auf der Position PLU - EAN -Nr. des 1.Artikels.
- 3. Mit dem Scanner die EAN Nr. des Artikels einlesen, dann die Artikeldaten vervollständigen TEXT, PREIS, STEUER und WG Zuordnung, Bestätigen Sie jede Eingabe mit der BAR -Taste.
- 4. Gehen Sie mit der BAR -Taste auf die nächste PLU/EAN Nummer
- 5. Scannen Sie den nächsten Artikel ein und wiederholen den Vorgang.

Eingabe beenden mit der BAR und #/KV Taste.

\*7 Data Bits

\*2 Stop Bits

![](_page_57_Figure_3.jpeg)

**ENTER/EXIT PROGRAM MODE** 

![](_page_57_Figure_4.jpeg)

![](_page_57_Picture_5.jpeg)

![](_page_57_Picture_6.jpeg)

![](_page_57_Picture_7.jpeg)

![](_page_57_Picture_8.jpeg)

![](_page_57_Picture_9.jpeg)

#### *Seite 59*

## **12. FLASH-PROGRAMM**

Hiermit können Sie eine neue Firmware in die Kasse übertragen, das tauschen eines E-Proms ist dadurch nicht mehr nötig.

Dieses Programm kann nur von einem SERD-Fachhändler im SERD-Manager durchgeführt werden.

- 1. Netzstecker ziehen
- 2. An der Kasse die Schloss Position "S" einstellen (eine Schlüsselstellung weiter als "PRG".)
- 3. Den Netzstecker einstecken.

![](_page_58_Picture_164.jpeg)

Die Kasse ist jetzt bereit zum empfangen einer neuen Software.

- 5. Starten Sie jetzt auf Ihrem PC den **SERD Manager.**
- 6. Öffnen Sie eine vorhandene oder neue Datei.
- 7. Öffnen Sie den Ordner Flash Programmierung.

9. Öffnen Sie den Ordner herunterladen der Firmware und aktivieren "Send Firmware an ECR". Wählen Sie die Datei in der die neue MOT-Datei (Firmware) abgespeichert ist und aktivieren diese. Folgen Sie den Bildschirmanweisungen, die neue Firmware wird geladen und automatisch an die Kasse gesendet.

10. Beenden Sie den Flash - Modus an der Kasse in dem Sie den Netzstecker ziehen.

11. Anschliessend führen Sie einen System Reset durch.

#### **ACHTUNG: Alle einprogrammierten Daten, Abgaben etc. werden gelöscht!!!!**

- ¾ Drehen Sie den Schlüssel auf "OFF"
- $\triangleright$  Die Kasse vom 220V Netz trennen, die Taste  $\lceil 6 \text{ } C \text{ } B \rceil$  gedrückt halten und gleichzeitig die Kasse an 220V Spannungsversorgung anschließen.
- ¾ auf dem Anzeige erscheint "OOOOOOOOOOOOOOOO"
- $\triangleright$  die Taste  $\lceil 6 \text{ C B} \rceil$  loslassen
- ¾ den Schlüssel von "OFF" auf "**PRG"**drehen
- ¾ auf dem Kassendisplay wird die Zeichenfolge "**CL"** eingeblendet. Warten Sie bis diese Anzeige erlischt.
- ¾ das Zurücksetzen ist beendet

Olympia Business Systems behält sich inhaltliche und technische Änderungen vor. Alle angegebenen Daten sind lediglich Nominalwerte. Die beschriebenen Ausstattungen und Optionen können je nach den länderspezifischen Anforderungen unterschiedlich sein.

> **Olympia Business Systems** Weg Zum Wasserwerk 10, 45525 Hattingen tel: +49 (0) 2324 680-315 fax: +49 (0) 2324 680-399

olympia@olympia-vertrieb.de www.olympia-vertrieb.de